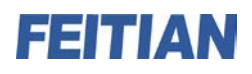

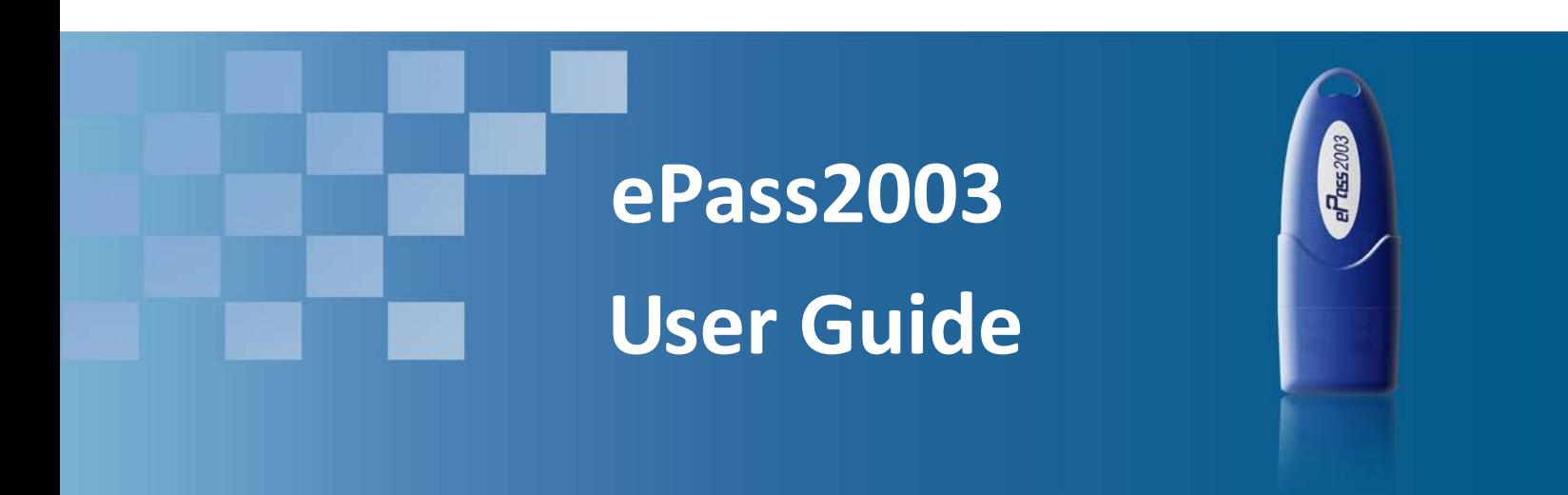

V1.1

Feitian Technologies Co., Ltd.

Website: www.FTsafe.com

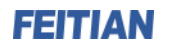

#### Revision History:

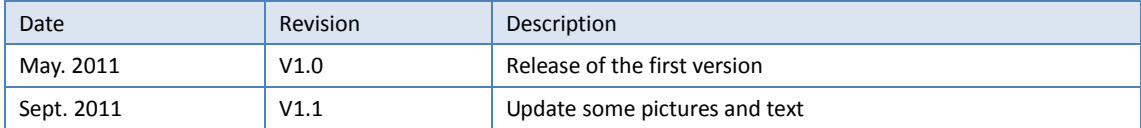

### **Software Developer's Agreement**

All Products of Feitian Technologies Co., Ltd. (Feitian) including, but not limited to, evaluation copies, diskettes, CD-ROMs, hardware and documentation, and all future orders, are subject to the terms of this Agreement. If you do not agree with the terms herein, please return the evaluation package to us, postage and insurance prepaid, within seven days of their receipt, and we will reimburse you the cost of the Product, less freight and reasonable handling charges.

- 1. Allowable Use You may merge and link the Software with other programs for the sole purpose of protecting those programs in accordance with the usage described in the Developer's Guide. You may make archival copies of the Software.
- 2. Prohibited Use The Software or hardware or any other part of the Product may not be copied, reengineered, disassembled, decompiled, revised, enhanced or otherwise modified, except as specifically allowed in item 1. You may not reverse engineer the Software or any part of the product or attempt to discover the Software's source code. You may not use the magnetic or optical media included with the Product for the purposes of transferring or storing data that was not either an original part of the Product, or a Feitian provided enhancement or upgrade to the Product.
- 3. Warranty Feitian warrants that the hardware and Software storage media are substantially free from significant defects of workmanship or materials for a time period of twelve (12) months from the date of delivery of the Product to you.
- 4. Breach of Warranty In the event of breach of this warranty, Feitian's sole obligation is to replace or repair, at the discretion of Feitian, any Product free of charge. Any replaced Product becomes the property of Feitian.

Warranty claims must be made in writing to Feitian during the warranty period and within fourteen (14) days after the observation of the defect. All warranty claims must be accompanied by evidence of the defect that is deemed satisfactory by Feitian. Any Products that you return to Feitian, or a Feitian authorized distributor, must be sent with freight and insurance prepaid.

EXCEPT AS STATED ABOVE, THERE IS NO OTHER WARRANTY OR REPRESENTATION OF THE PRODUCT, EXPRESSED OR IMPLIED, INCLUDING, BUT NOT LIMITED TO, THE IMPLIED WARRANTIES OF MERCHANTABILITY AND FITNESS FOR A PARTICULAR PURPOSE.

5. Limitation of Feitian's Liability – Feitian's entire liability to you or any other party for any cause whatsoever, whether in contract or in tort, including negligence, shall not exceed the price you paid for the unit of the Product that caused the damages or are the subject of, or indirectly related to the cause of action. In no event shall Feitian be liable for any damages caused by your failure to meet your obligations, nor for any loss of data, profit or savings, or any other consequential and incidental damages, even if Feitian has been advised of the possibility of damages, or for any claim by you based on any third-party claim.

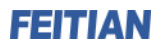

6. Termination – This Agreement shall terminate if you fail to comply with the terms herein. Items 2, 3, 4 and 5 shall survive any termination of this Agreement.

**FEITIAN** 

# **Contents**

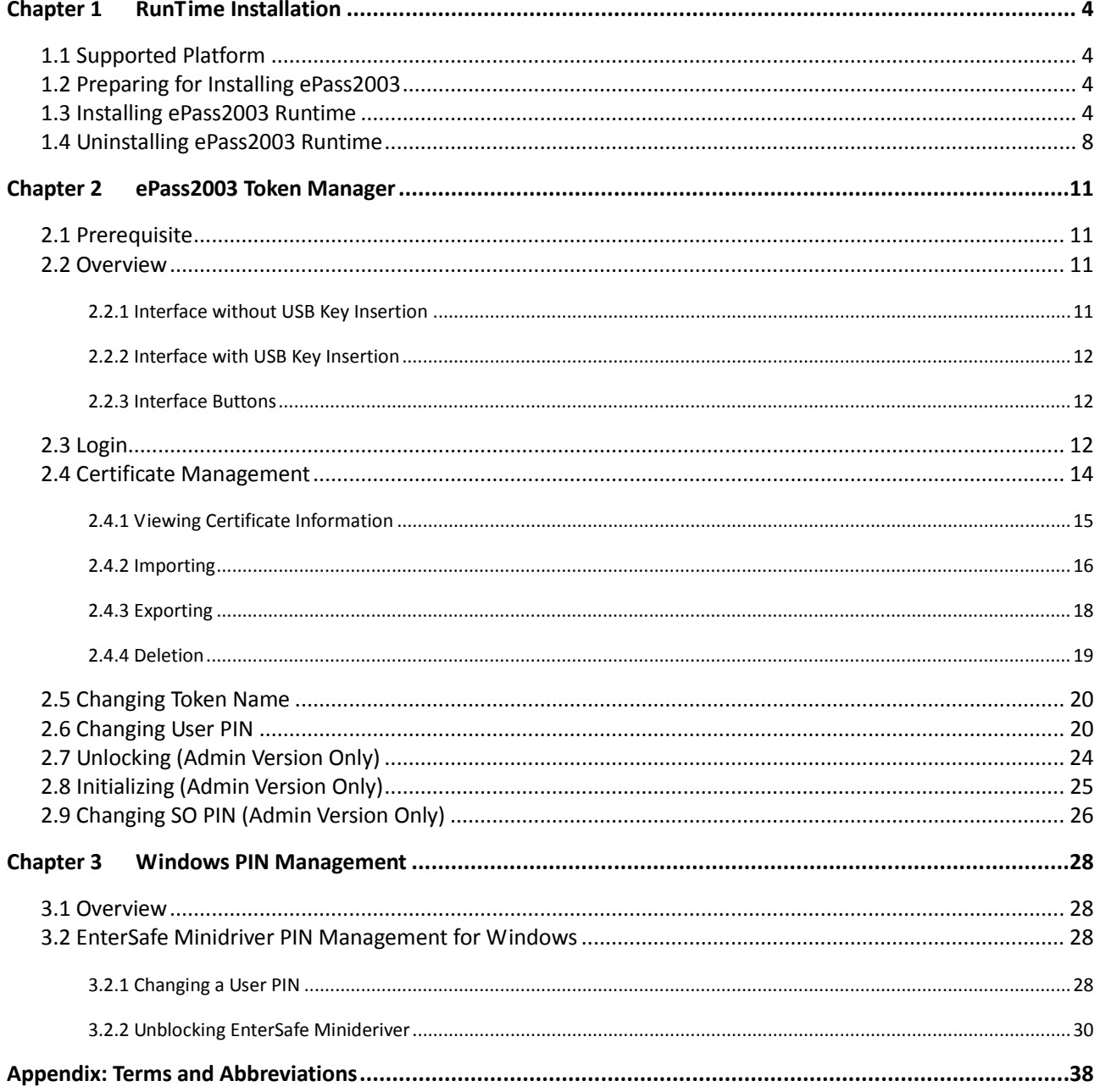

# <span id="page-5-0"></span>**Chapter 1 RunTime Installation**

# <span id="page-5-1"></span>**1.1 Supported Platform**

Windows Platform:

- Windows 2000
- Windows XP x86/x64
- Windows 2003 x86/x64
- Windows Vista x86/64
- Windows 2008 x86/x64
- Windows 7 x86/x64

Linux

Mac OS

### <span id="page-5-2"></span>**1.2 Preparing for Installing ePass2003**

Before installing ePass2003 Runtime, make sure the following requirements are satisfied:

- Your operating system is one in the above list
- Your computer has at least one USB port available
- Your BIOS supports the USB device, and USB support has been enabled in CMOS settings
- USB extension or hub available (optional)
- ePass2003 Token available

## <span id="page-5-3"></span>**1.3 Installing ePass2003 Runtime**

**1.** Before you can use the ePass2003, you must install the Runtime library. Execute ePass2003-Setup.exe. The following select language interface appears:

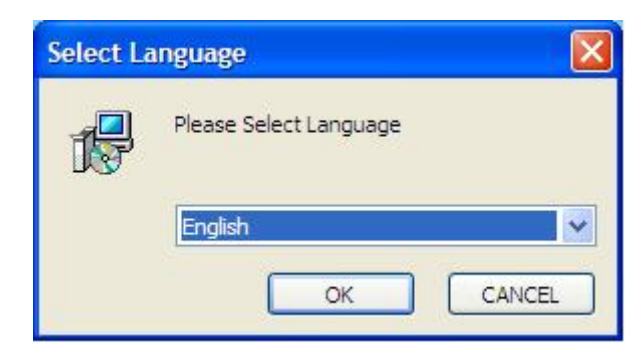

Figure 1 select language

**2.** After select language, click "OK", the following welcome interface appears:

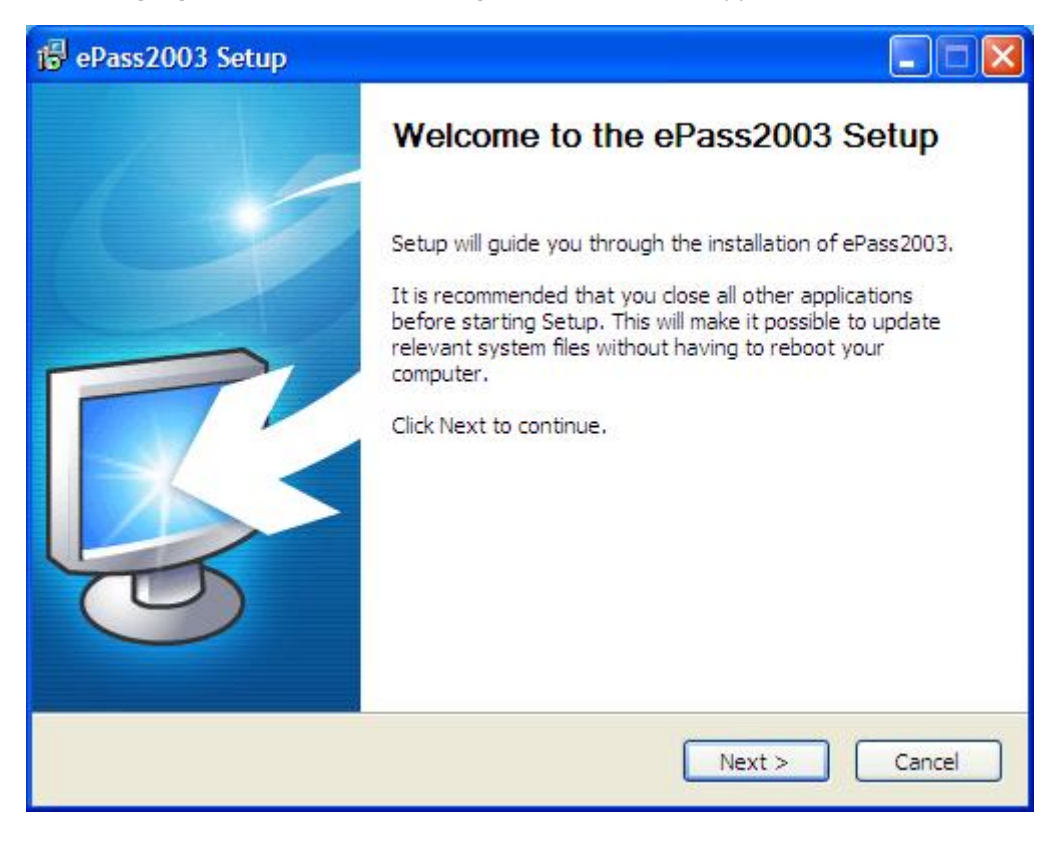

Figure 2 welcome interface

**3.** Click "Next", the following select install path interface appears:

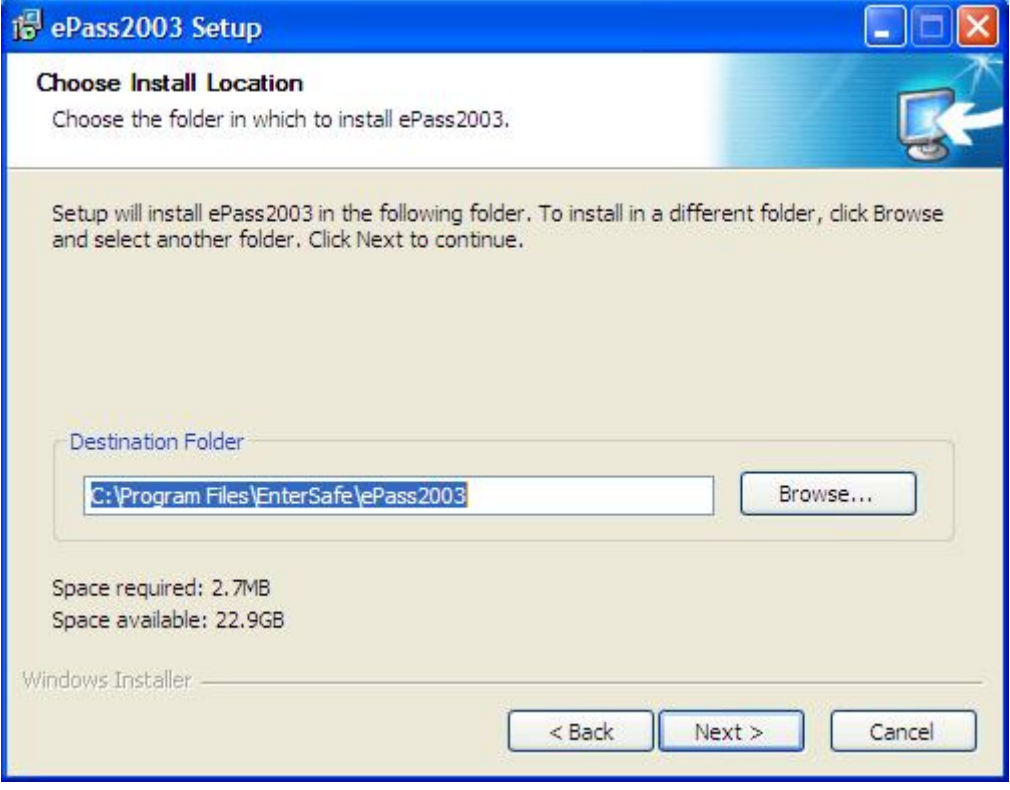

Figure 3 select install path

**4.** Click "Next", the following choose CSP interface appears:

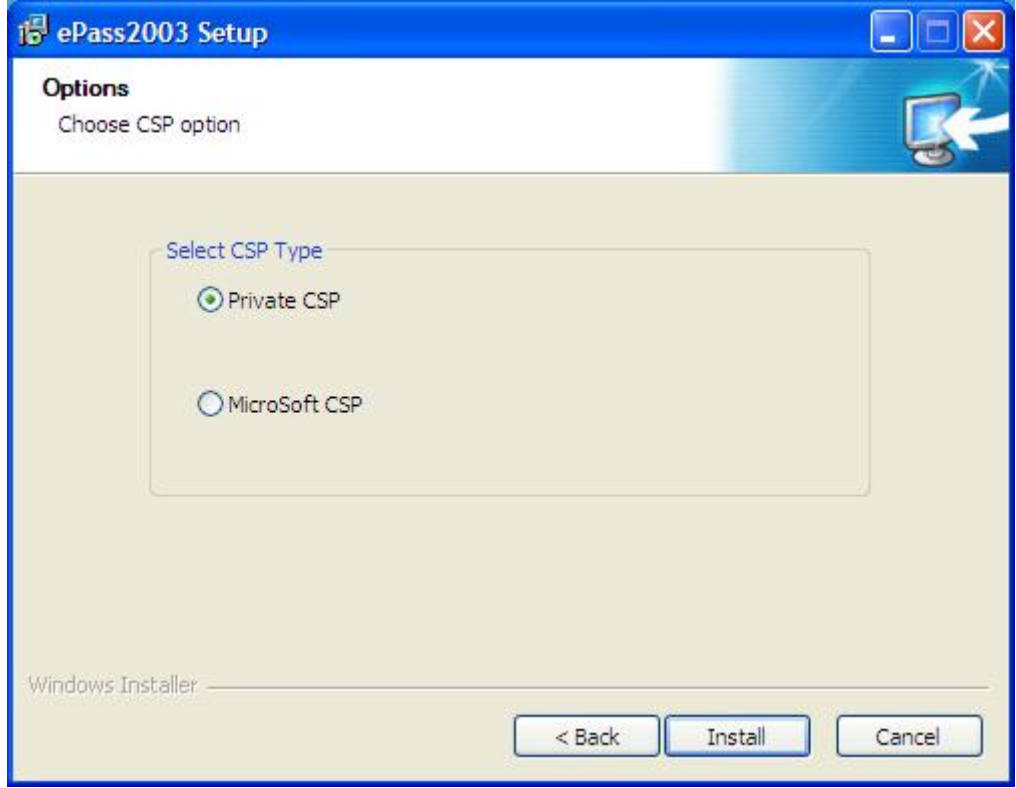

Figure 4 choose CSP

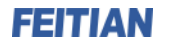

**Note**: ePass2003 supports Private CSP and Microsoft CSP.

 For older windows systems such as Windows2000/XP, users must install patch KB909520 to enable the option 'Microsoft CSP'.

- Private CSP is provided by FEITIAN, the CSP name is "EnterSafe ePass2003 CSP v1.0".
- Microsoft CSP means Microsoft Base CSP (Microsoft Base Smart Card Crypto Provider), it supports Minidriver, and user can install the middleware through system update, no redundant installation package, no complicated installation process; we also have installation package for the user who doesn't have the Internet. But please pay attention, from Vista and above, Microsoft has integrated Minidriver into Windows system, for XP and below, Windows system doesn't install Base CSP (Microsoft CSP option disable), user can add Base CSP through system patch KB909520.
	- **5.** After select CSP, click "Install" to continue, the following interface appears:

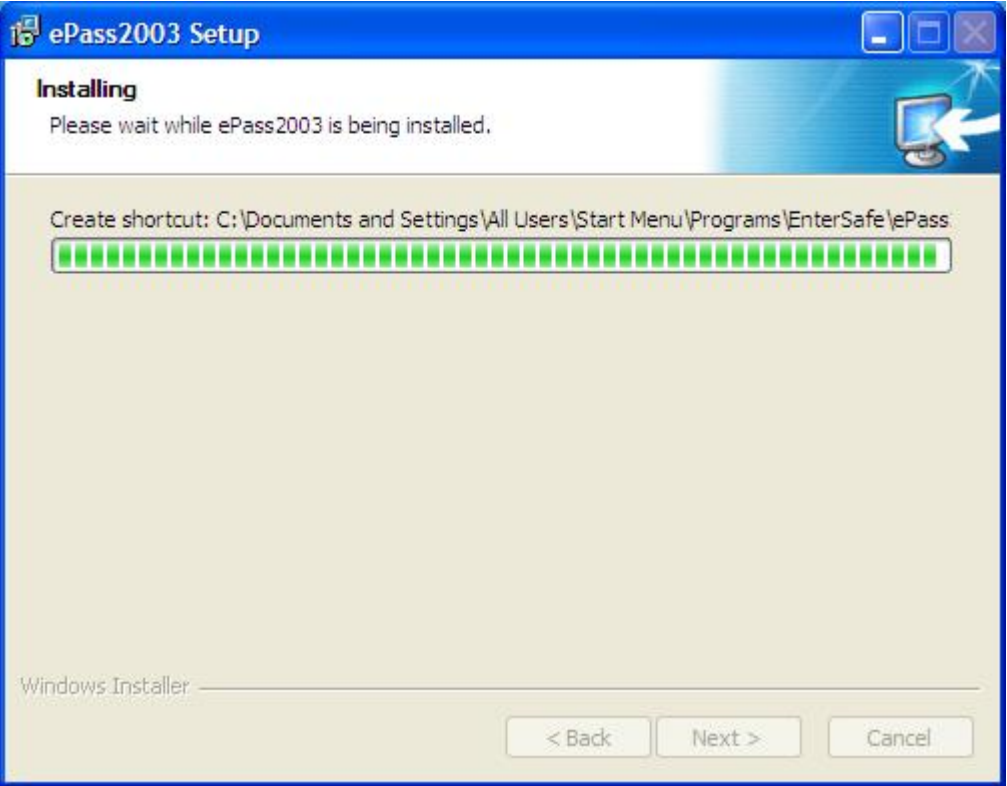

Figure 5 install process

**6.** After install process finish, the following interface appears:

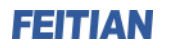

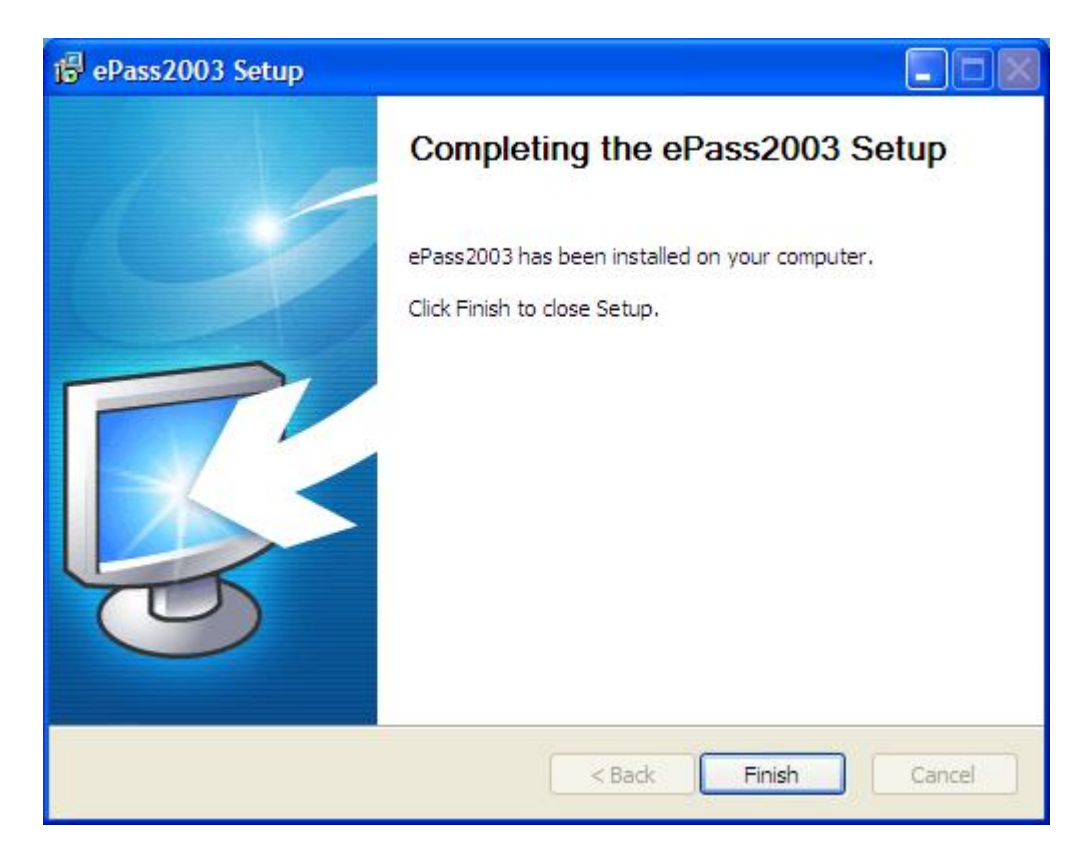

#### Figure 6 install completed

**7.** Click "Finish" to finish the installation.

## <span id="page-9-0"></span>**1.4 Uninstalling ePass2003 Runtime**

After install the ePass2003 runtime, you can uninstall it through following methods:

Use "Add or Remove Programs" to uninstall

Open "start" menu  $\rightarrow$  select "Control Panel", double click "Add or Remove Programs", choose "ePass2003 (Remove only)" in the "Currently installed programs" list, then click "Change/Remove".

Uninstall it from start menu

Open "start" menu  $\rightarrow$  "All Programs"  $\rightarrow$  "EnterSafe"  $\rightarrow$  "ePass2003"  $\rightarrow$  "Uninstall ePass2003".

**1.** Both of above two methods can launch the Uninstall Wizard of ePass2003, see following interface:

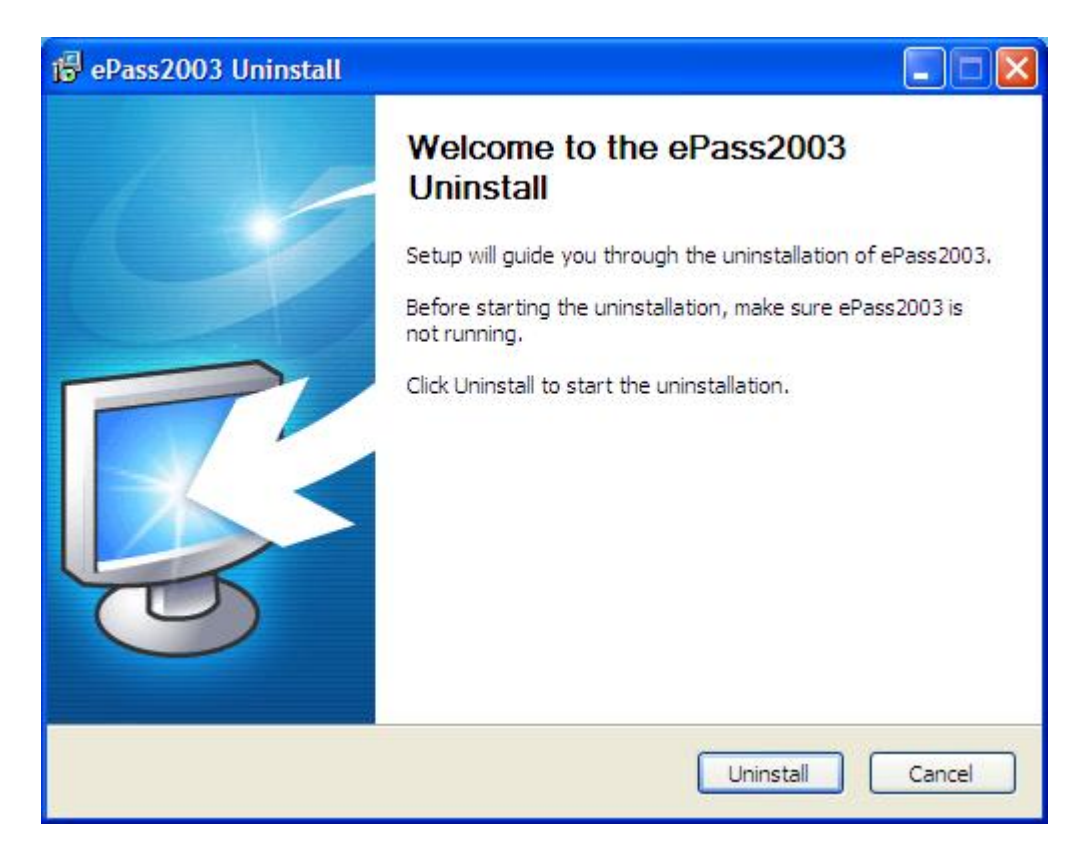

Figure 7 uninstall wizard interface

**2.** Click "Uninstall", the following uninstall process interface appears:

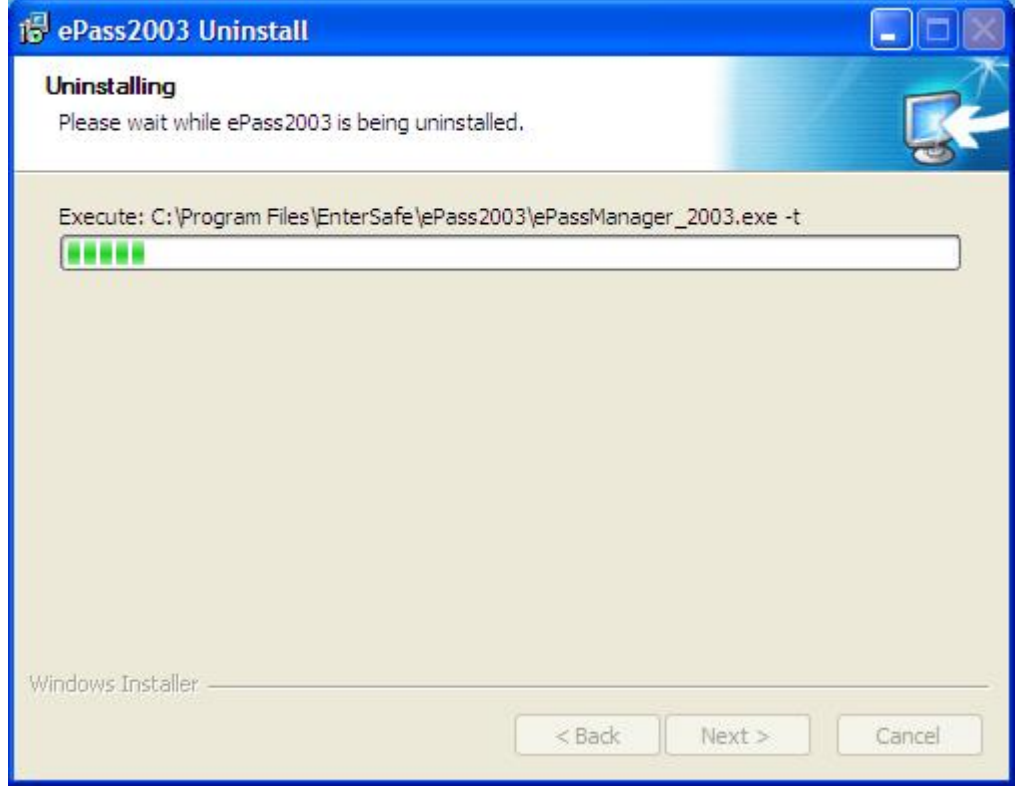

#### Figure 8 uninstall process

**3.** After uninstall process finish, the following interface appears:

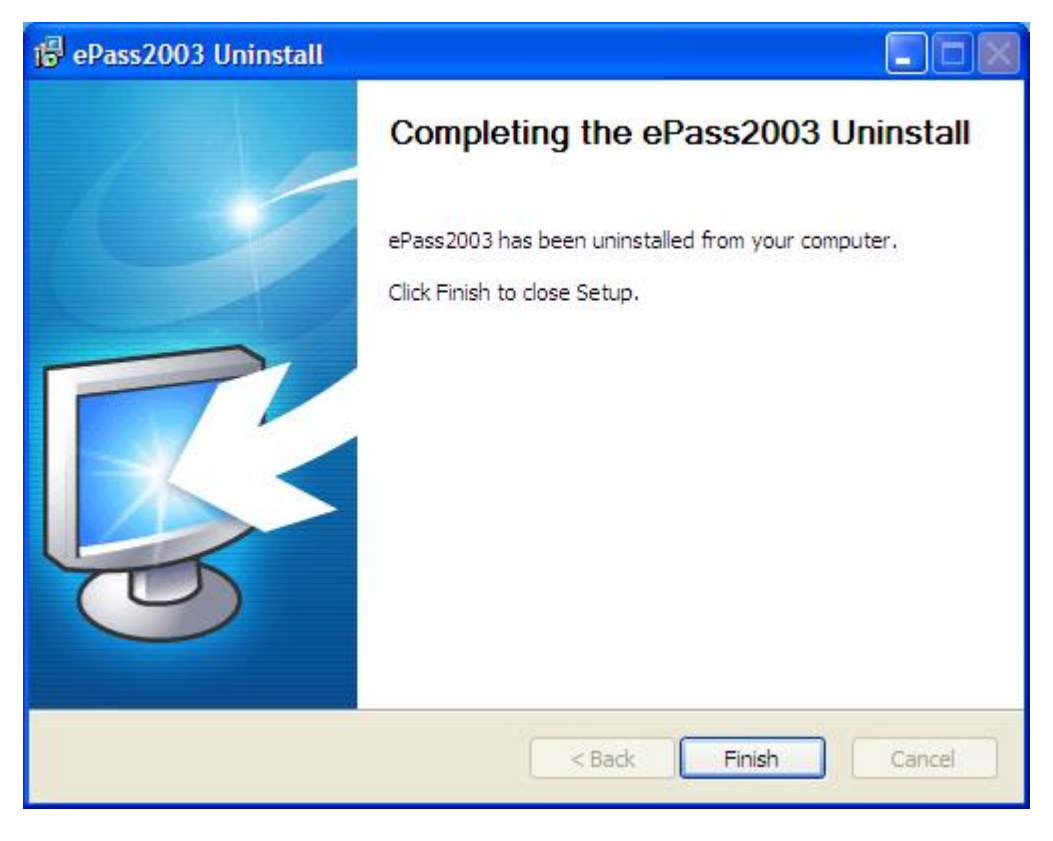

Figure 9 uninstall completed

**4.** Click "Finish" to close uninstall wizard, now ePass2003 has been already uninstalled from your computer.

# **Chapter 2 ePass2003 Token Manager**

# <span id="page-12-1"></span><span id="page-12-0"></span>**2.1 Prerequisite**

Because the Manager is based on the middleware of ePass2003 and it needs to access the token, you must have installed ePass2003 product on your computer before using the Manager.

The token must be PKI initialized before use.

### <span id="page-12-2"></span>**2.2 Overview**

### <span id="page-12-3"></span> **2.2.1 Interface without USB Key Insertion**

You can find the shortcut for the Manager by clicking Start -> All Programs -> EnterSafe -> ePass2003. Click the shortcut to start the Manager. The following interface appears:

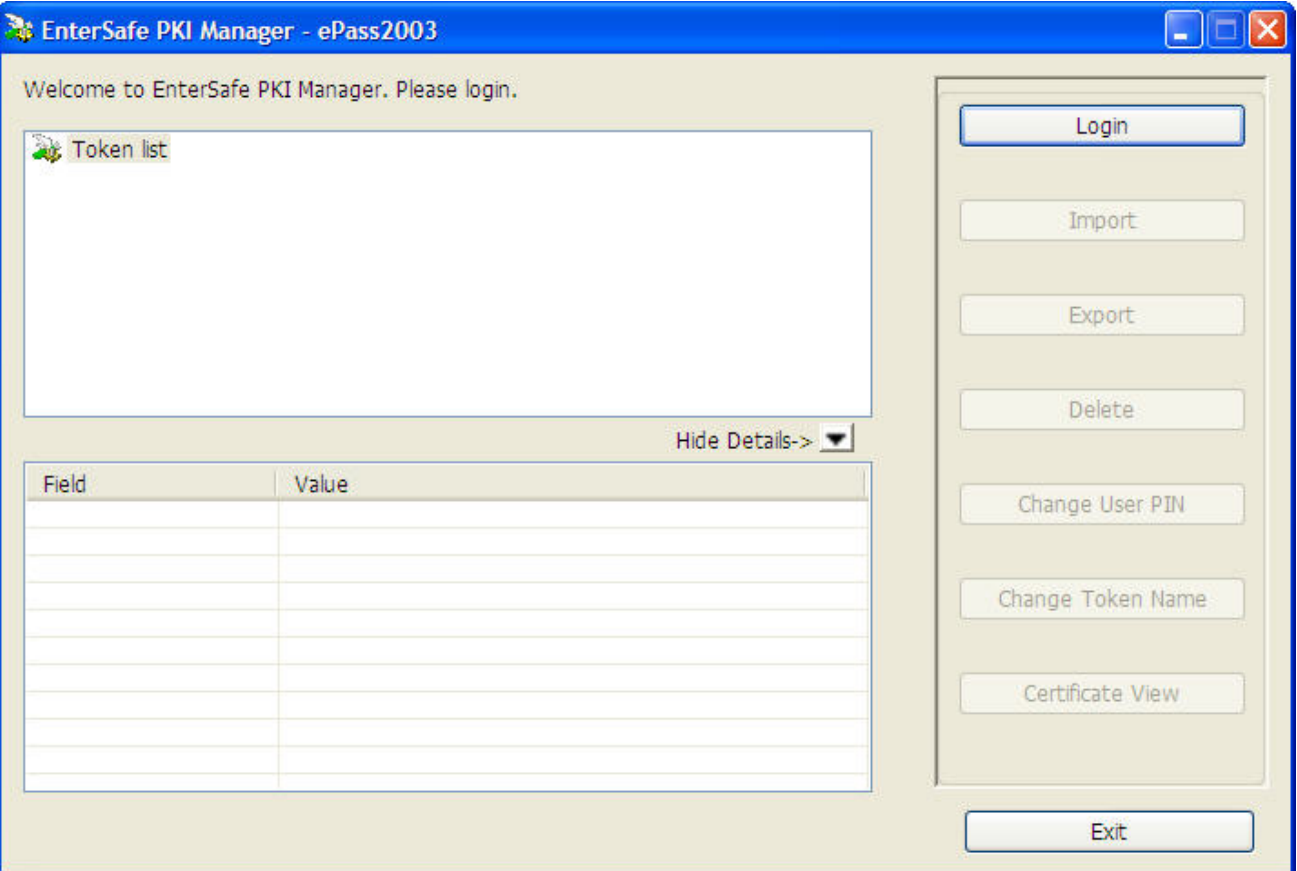

Figure 10 USB Key Not Inserted

### <span id="page-13-0"></span> **2.2.2 Interface with USB Key Insertion**

Connect ePass2003 to a USB port on your computer. The Manager will recognize it immediately as follows:

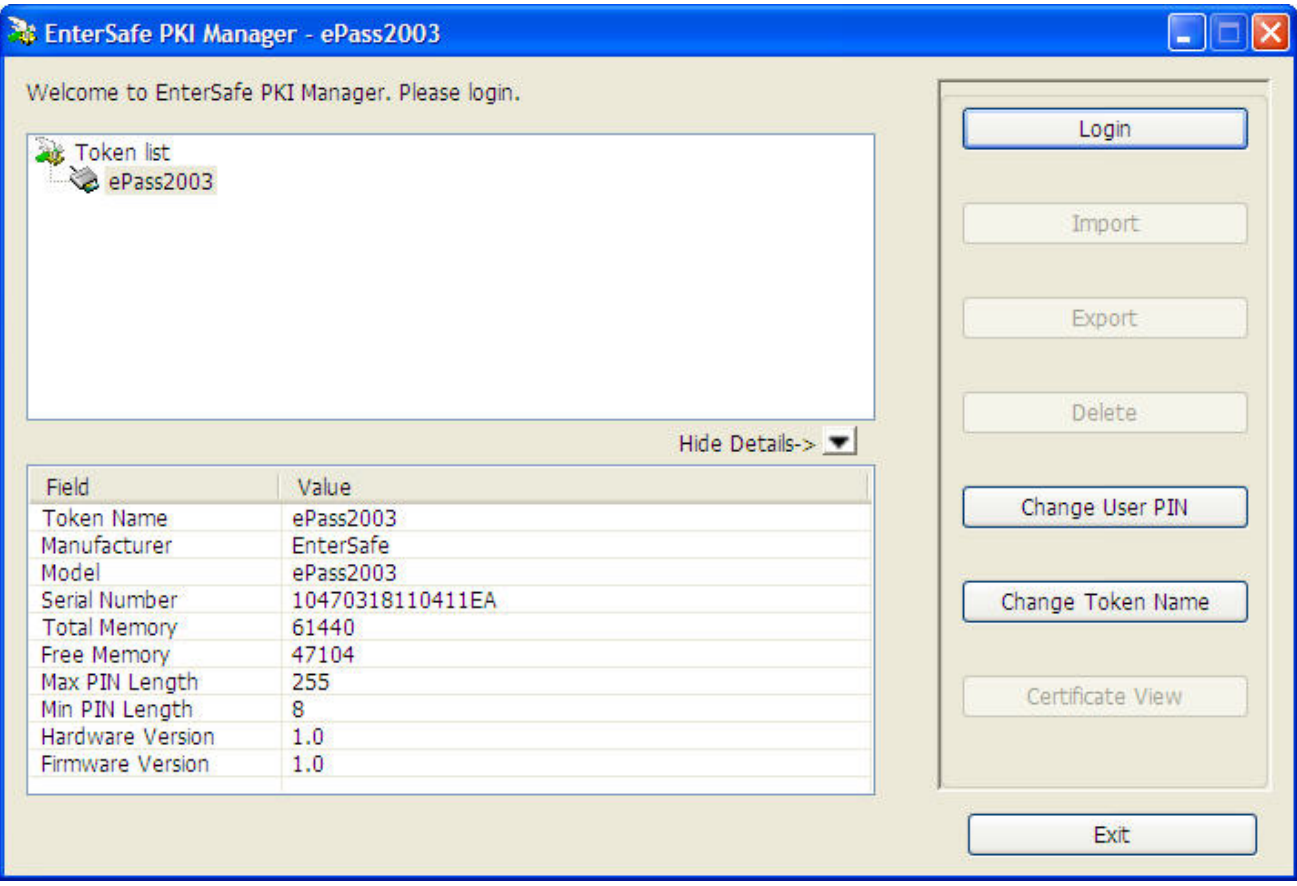

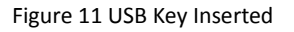

Note: The total private memory space and the free private memory space refer to the PIN protected spaces. Since the private key is extremely sensitive and it is managed by the COS, it doesn't show the total private memory space and the free private memory space.

### <span id="page-13-1"></span> **2.2.3 Interface Buttons**

The buttons on the interface are: Login, Import, Export, Delete, Change User PIN, Change USB Key Name, View Certificate Information and Exit.

# <span id="page-13-2"></span>**2.3 Login**

Select a USB key from the list on the right to which you want to log in and click Login. The following interface appears:

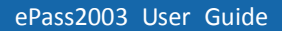

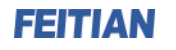

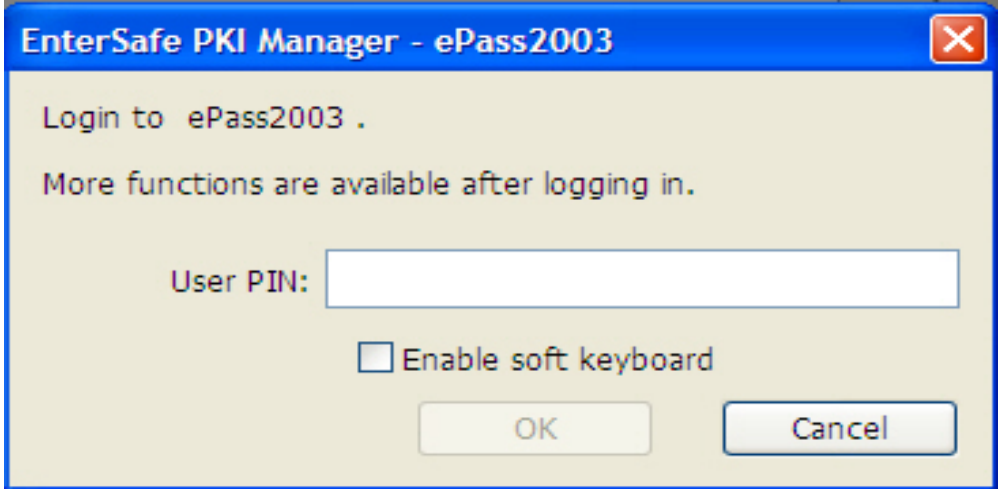

Figure 12 Login dialog box

Note: When the PIN input dialog is displayed, the Manager will start the safe desktop. In this status, only the box is highlighted. Except input in the box, most of other operations are disabled.

Optionally, you can use a soft keyboard by checking Soft keyboard option here to avoid monitoring of a potential Trojan program.

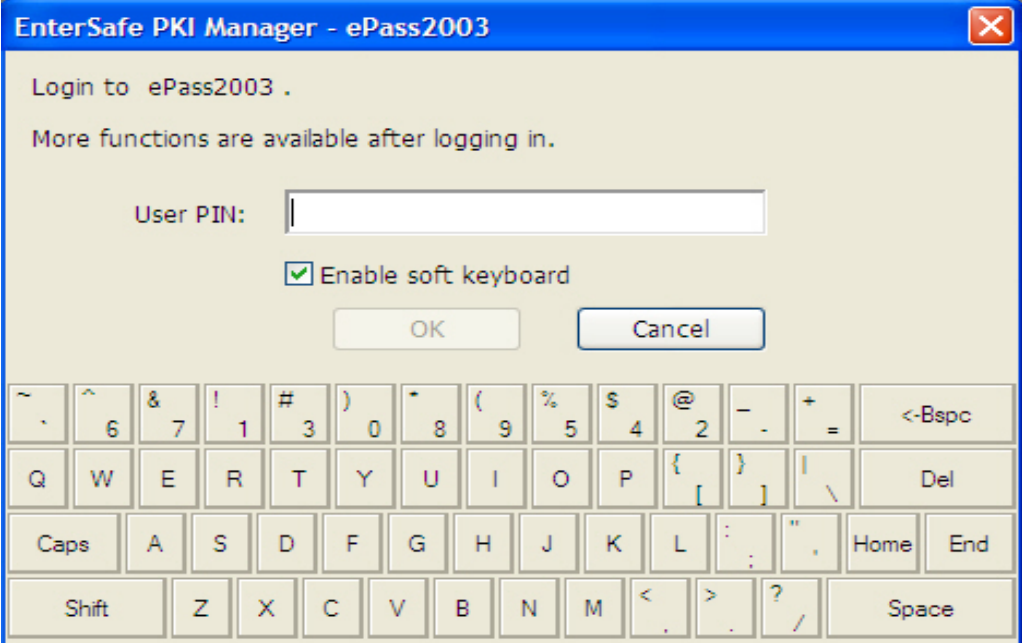

Note: The physical keyboard is disabled when you are using the soft keyboard.

After you enter a proper PIN and click OK, the interface as shown in Figure 5 appears. A token list is displayed on the top. Below are the properties and their values. By clicking Hide Details or More Details button, you can hide the details or show them. After you have logged in, you can view not only the public data but the private data. In addition, the Login button changes to Log out button. To securely log out, click this button.

Figure 13 Soft Keyboard

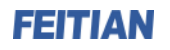

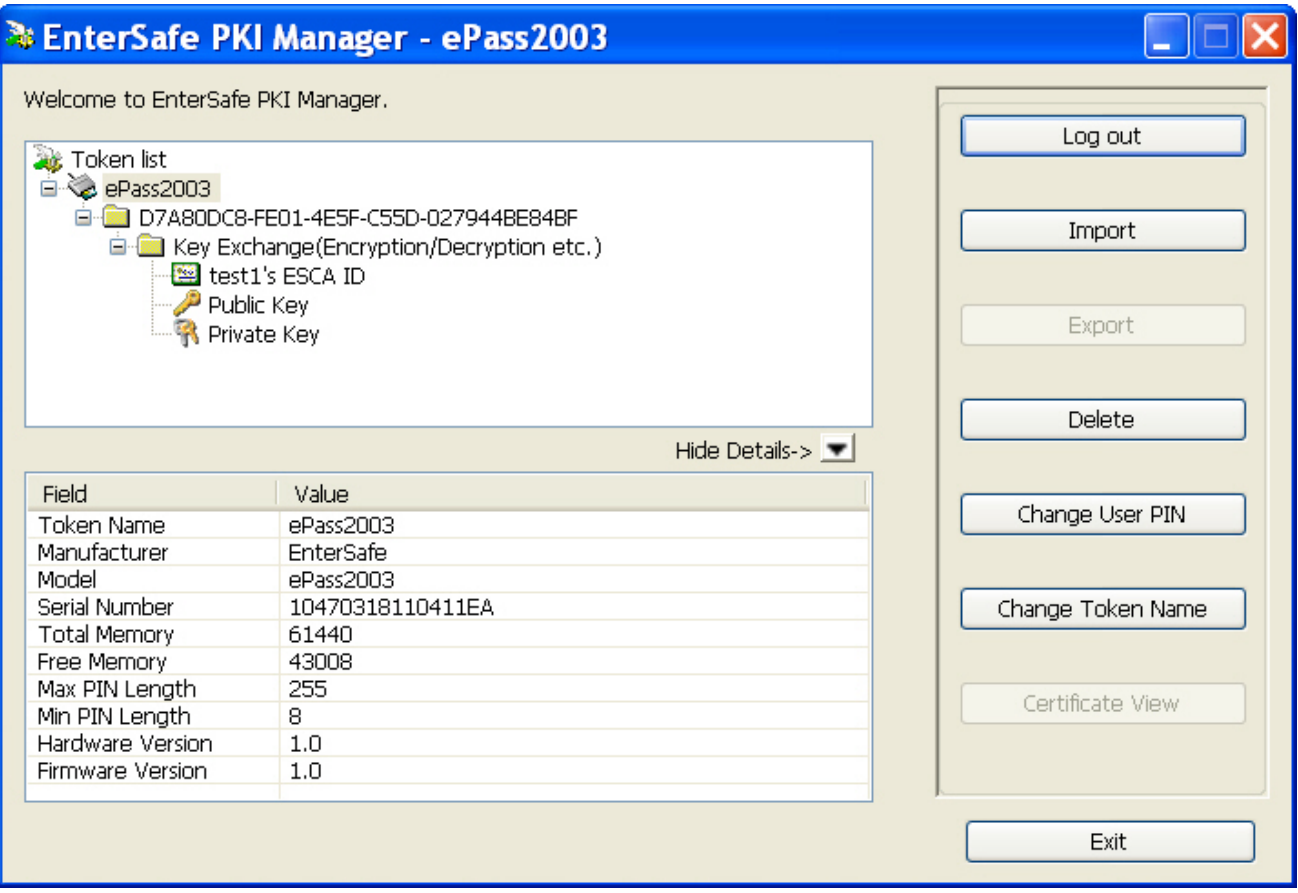

Figure 14 Logged In

If you type an incorrect password in the PIN input box, the following interface appears:

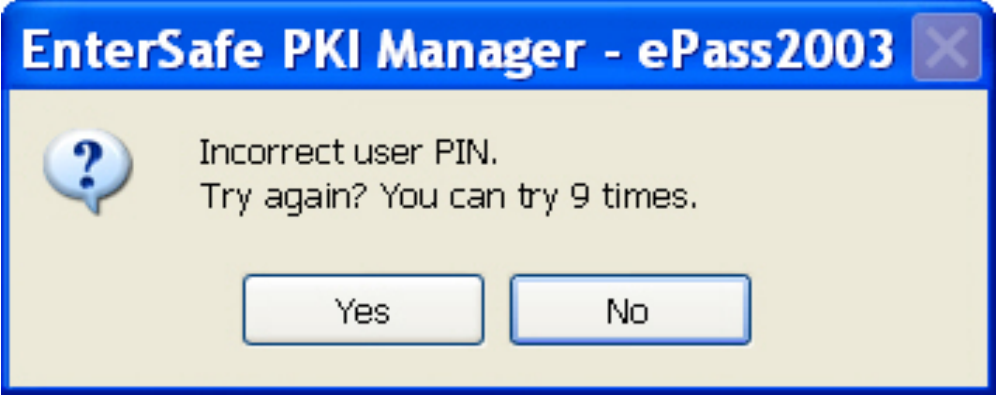

Figure 15 Incorrect PIN Prompt

Note: There is a limit on the number of incorrect PIN inputs. If this number reaches 9, the token will be locked. You cannot perform any operations with it in this case.

# <span id="page-15-0"></span>**2.4 Certificate Management**

After you have logged into the Manager, you can view certificate information, import a certificate, delete a

certificate etc.

### <span id="page-16-0"></span> **2.4.1 Viewing Certificate Information**

**1.** Click the "+" on the left side of a container (folder icon) in the token list or double-click the icon to display its content. Click the "+" on the left side of a certificate icon to display the key-pair. When a certificate is selected, the Certificate View button is enabled.

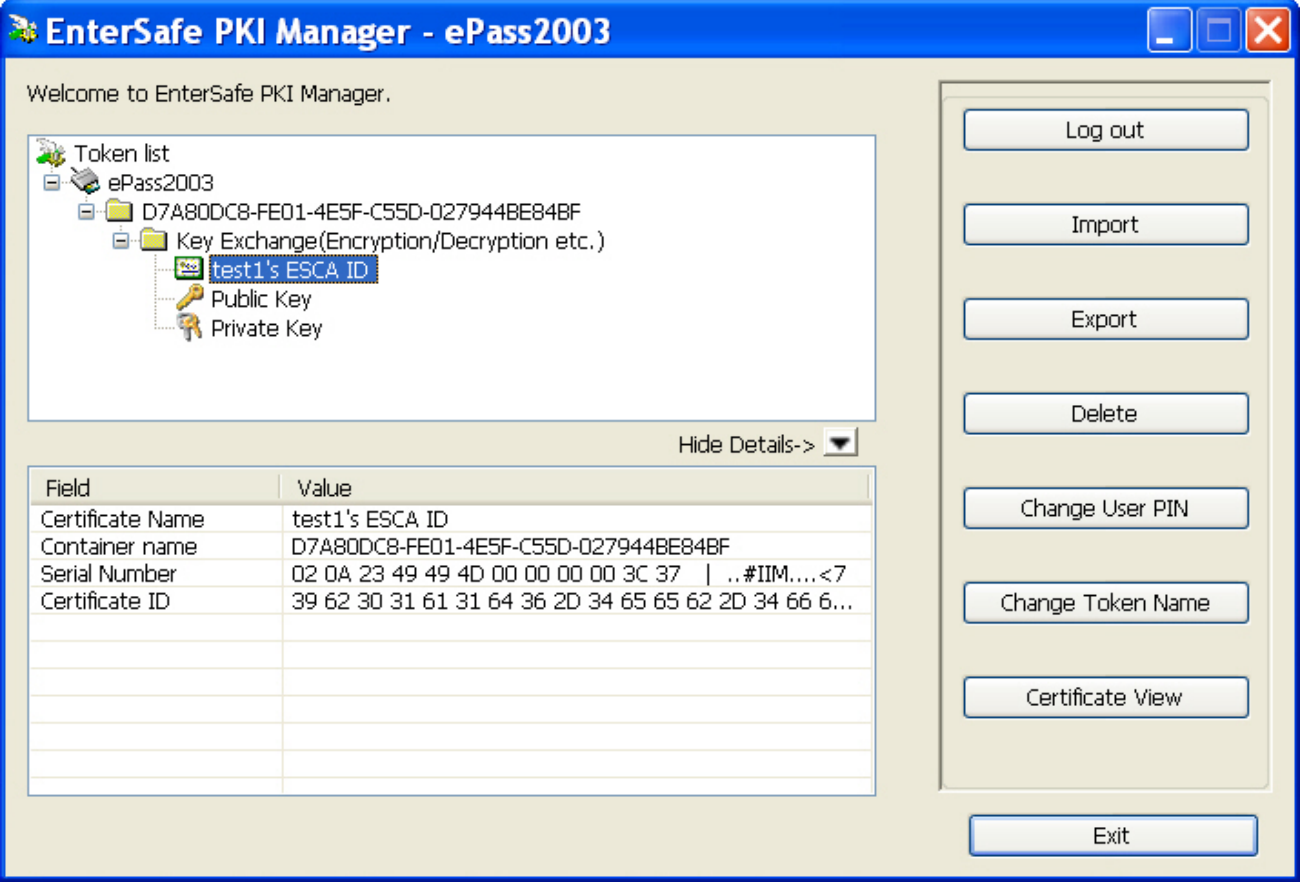

Figure 16 Viewing Certificate Information

**2.** By clicking Certificate View button or double-clicking a certificate icon, the following dialog box appears:

SSITIAN

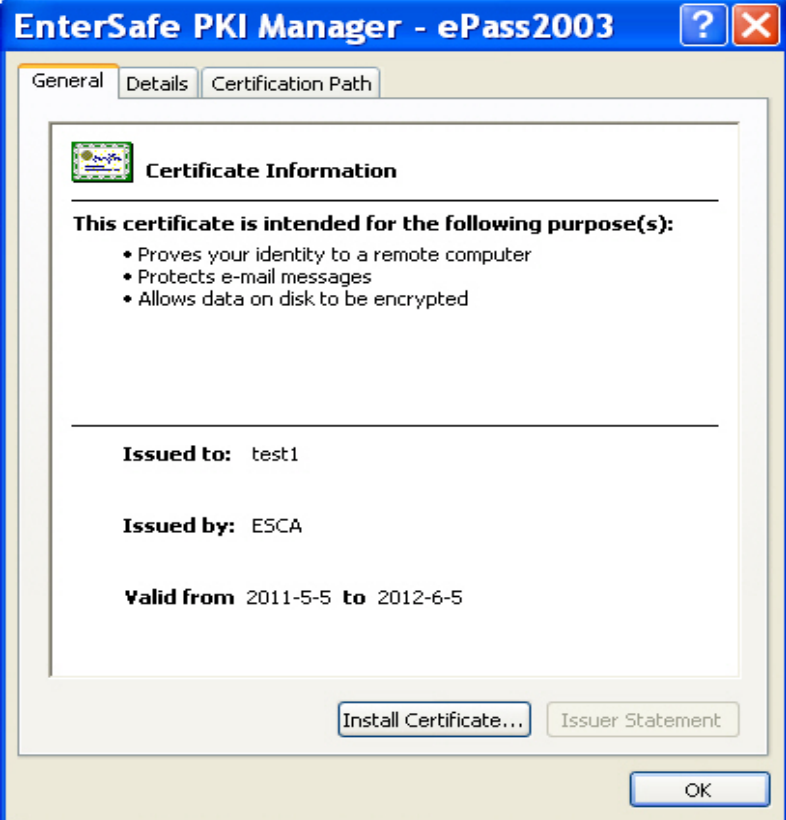

Figure 17 Certificate Information

<span id="page-17-0"></span>You can view the information of your interest.

### **2.4.2 Importing**

Currently, ePass2003 supports the following certificate types: P12, PFX, P7B, CRT and CER. The P12 and PFX types contain a key-pair (a public key and a private key), while the P7B, CRT and CER types do not. The PFX and CER types are used as examples below.

#### **2.4.2.1 Importing PFX Certificate**

Click Import button in the main interface of the Manager. The following interface appears. Click Browse button to choose a PFX certificate to be imported. If necessary, enter a password below. You are allowed to create a container or select a container for the certificate. Since the PFX certificate consists of a public key and a private key, it can be used for both exchanging and signing. You should specify a purpose for the certificate. Click OK.

Note: Two certificates for different purposes can be stored in a single container. When importing a certificate to an existing container, the existing certificate for the same purpose in the container will be replaced if applicable.

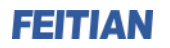

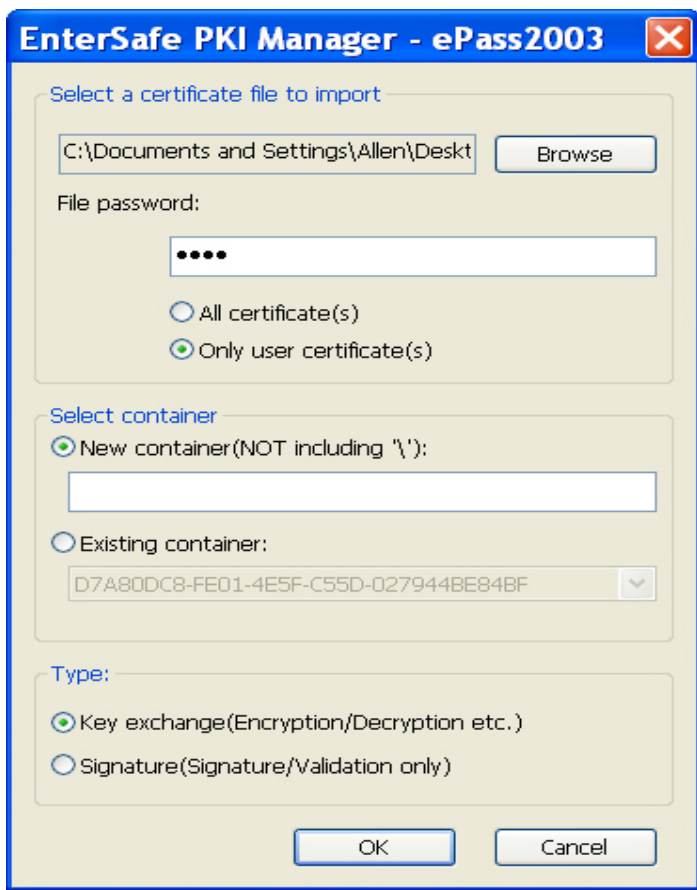

Figure 18 Certificate Import

### **2.4.2.2 Importing P7B Certificate**

Click Import button in the main interface of the Manager. The following interface appears. Click Browse button to choose a P7B certificate to be imported. You must create a container to store the certificate. Since the P7B certificate does not contain a key-pair, it can only be used for exchanging. Click OK.

ePass2003 User Guide

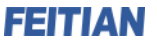

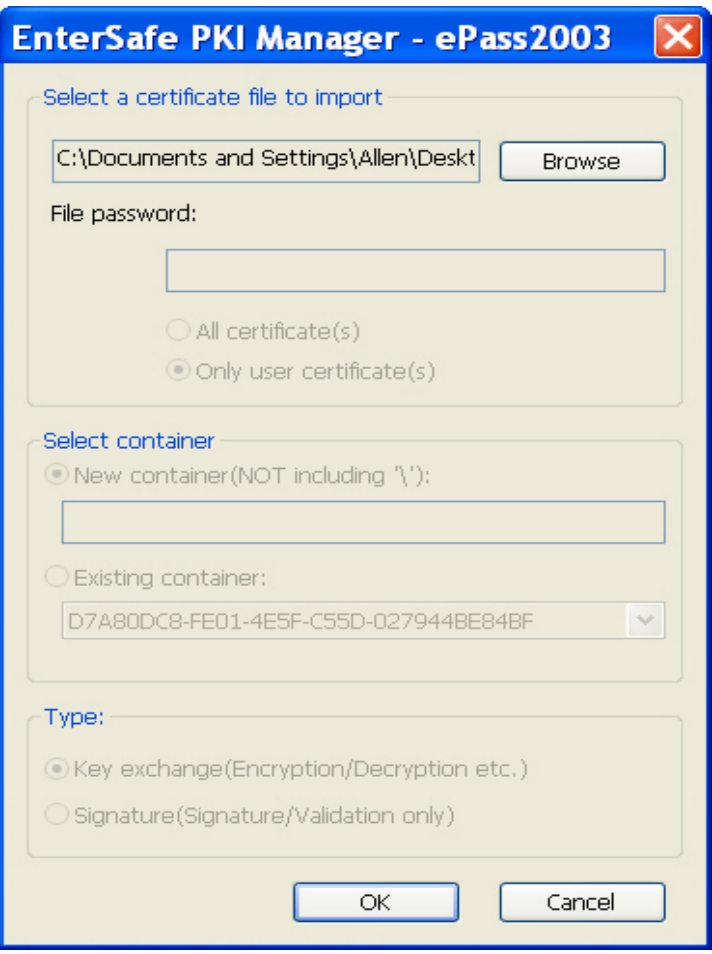

Figure 19 Certificate Import

## <span id="page-19-0"></span> **2.4.3 Exporting**

You can export a certificate from the token to a file.

From the tree view in the main interface of the Manager, choose the certificate to be exported and click Export button. A dialog box appears. Specify a path to the certificate file and its name.

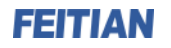

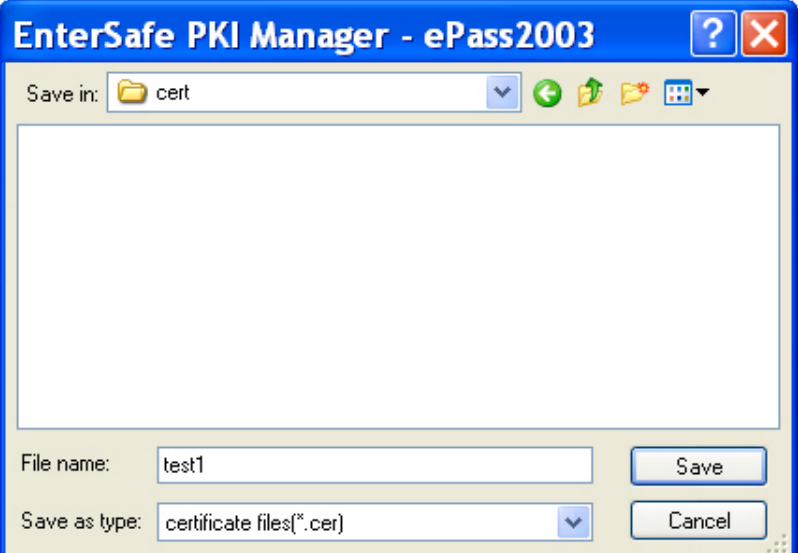

Figure 20 Certificate Export Path

Click Save. If the operation has succeeded, the following message will appear:

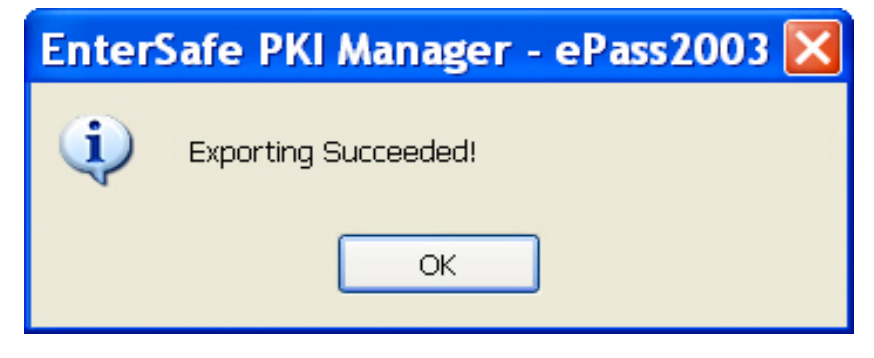

Figure 21 Successful Export

Note: The private/public key-pair cannot be exported.

### <span id="page-20-0"></span> **2.4.4 Deletion**

**1.** From the tree view of the main interface of the Manager, choose the certificate you want to delete and click Delete. The following interface appears:

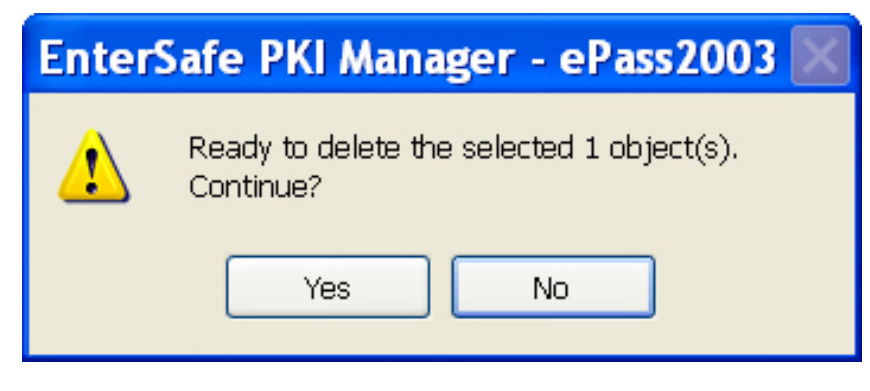

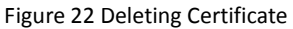

**2.** Click Yes to delete the selected certificate if you do want.

By the same way, you can delete the keys or containers in ePass2003. If you select ePass2003 and click Delete, all containers, certificates and keys in the token will be deleted.

# <span id="page-21-0"></span>**2.5 Changing Token Name**

Generally, the token is distinguished by serial number. For intuitive purpose, the token can be given a common name.

1. Click Change Token Name button. The following interface appears:

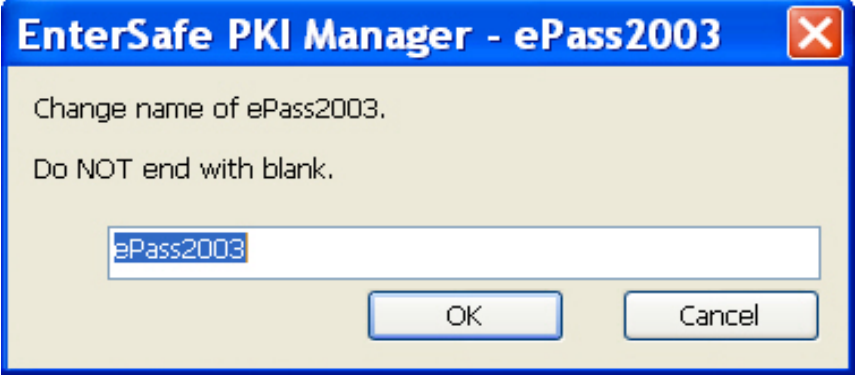

Figure 23 Changing Token Name

**2.** Enter a name for the token and click OK.

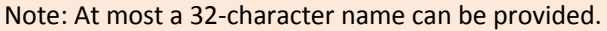

# <span id="page-21-1"></span>**2.6 Changing User PIN**

You can change the PIN of your token. In the main interface of the Manager, click Change User PIN button. The following interface appears. Enter the old and new PINs and confirm the new PIN. Click OK.

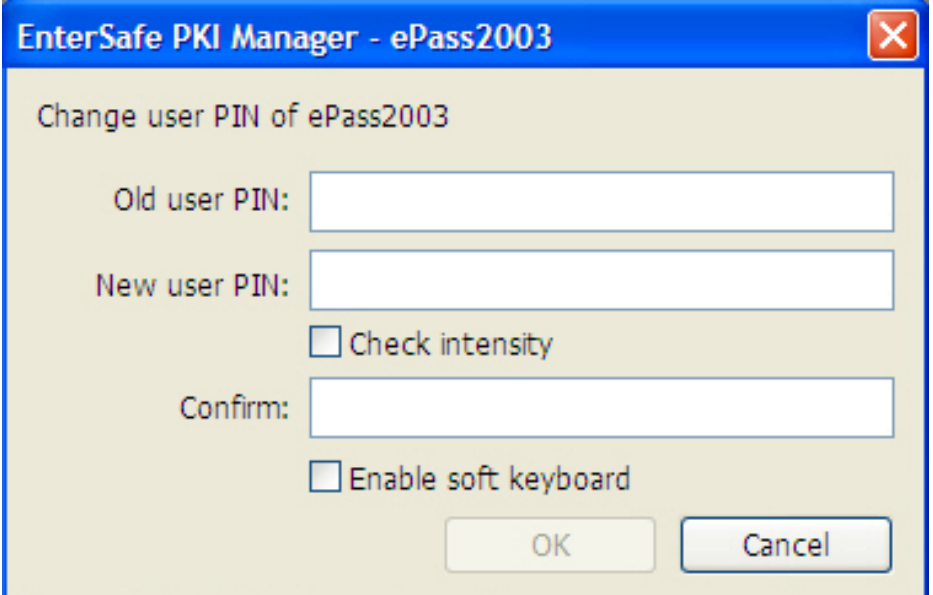

Figure 24 Changing User PIN

You can also enter the PINs by a soft keyboard. To do so, check Soft keyboard.

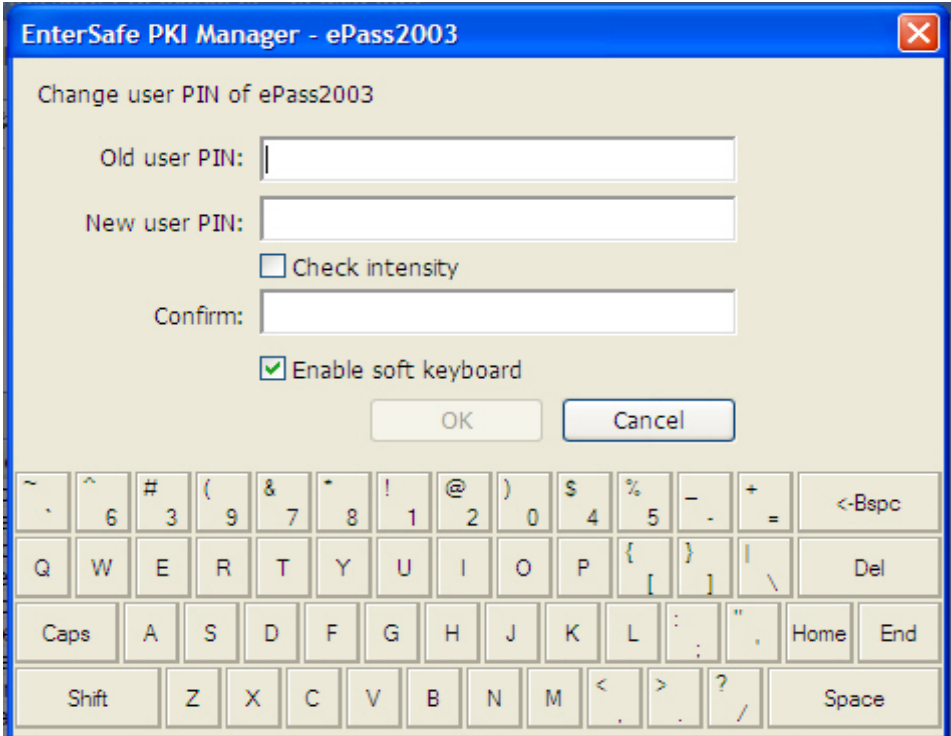

#### Figure 25 Soft Keyboard Input

You can check Check intensity option to get aware of the security strength of the PIN you have set. "L" surrounded by red means "Low".

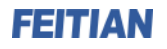

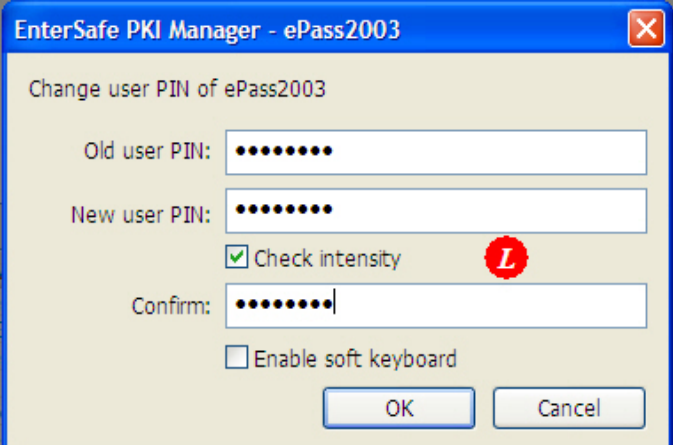

Figure 26 Low Strength

If the strength is higher, the following interface appears:

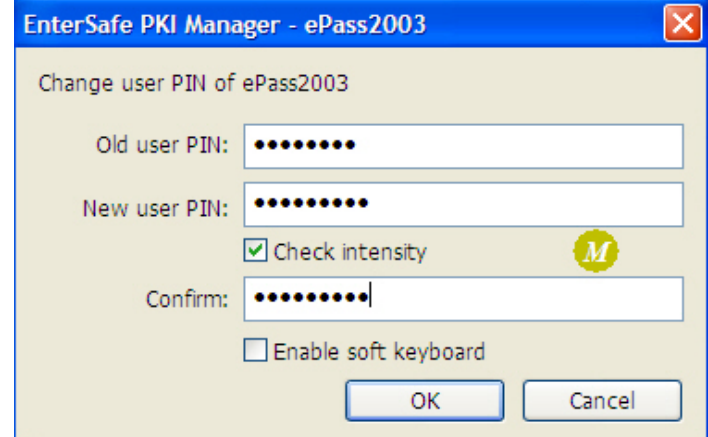

Figure 27 Medium Strength

We recommend long PINs made up of lower and upper-case letters, numbers and special characters.

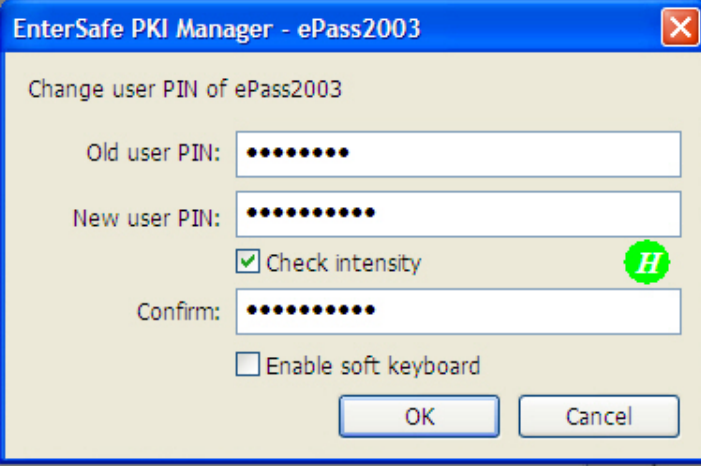

Figure 28 High Strength

By clicking OK, the following interface may appear:

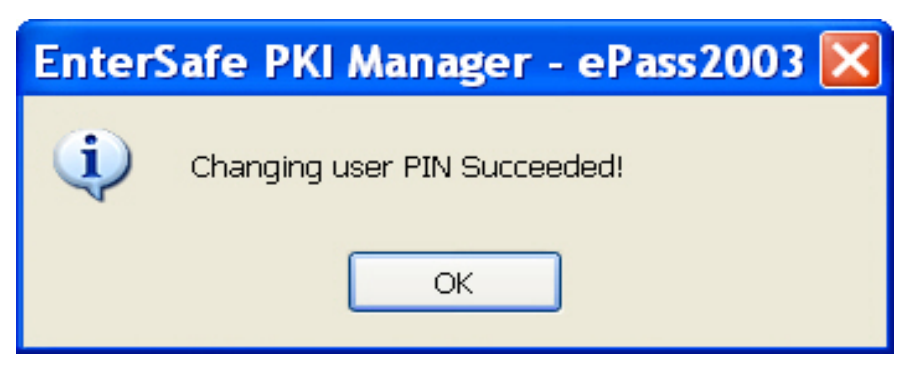

Figure 29 PIN Changed

The above description is for the user version of Manager. The admin version incorporates some additional functions.

The main interface includes a triangle button for switching buttons.

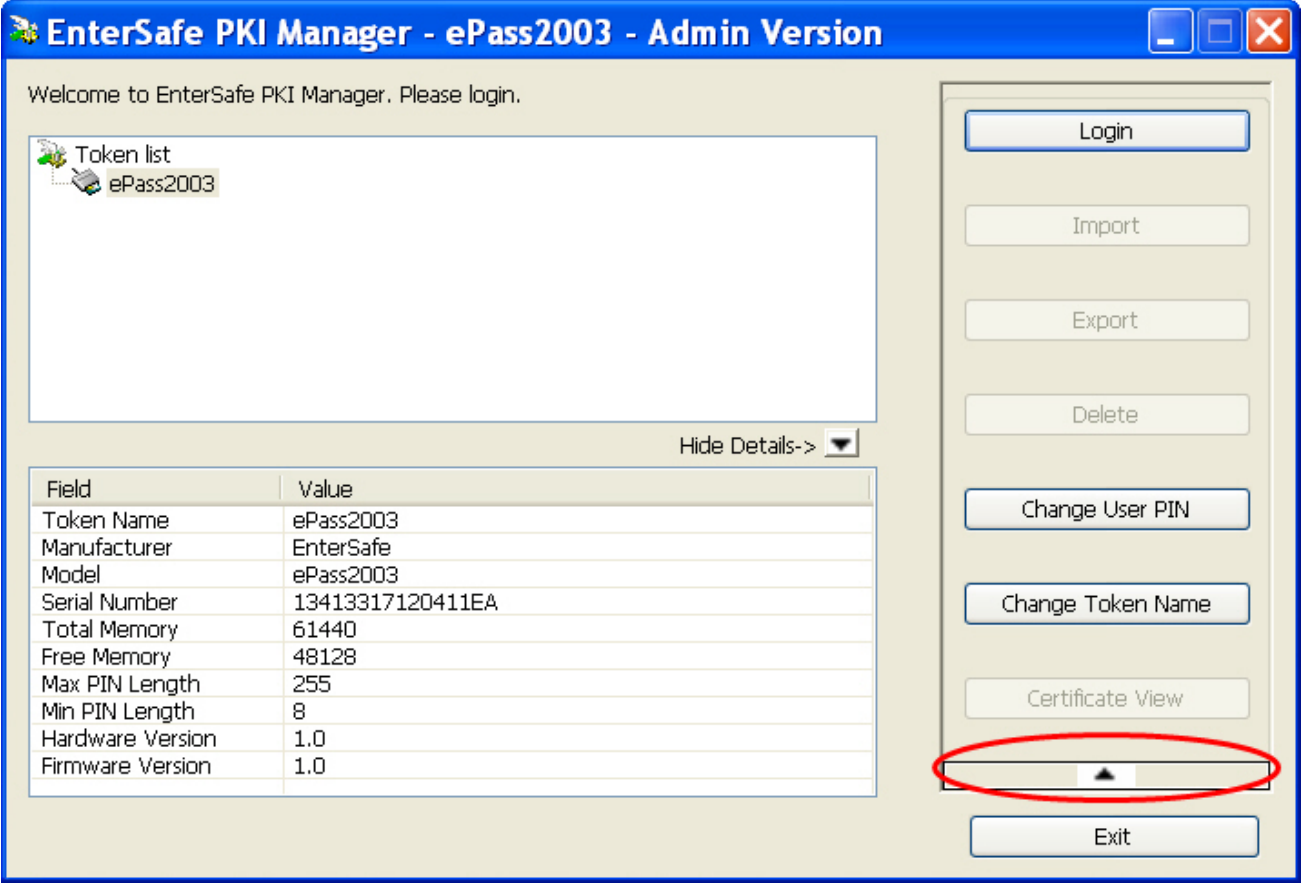

Figure 30 Admin Version – Main Interface 1

Click this button. The following interface appears:

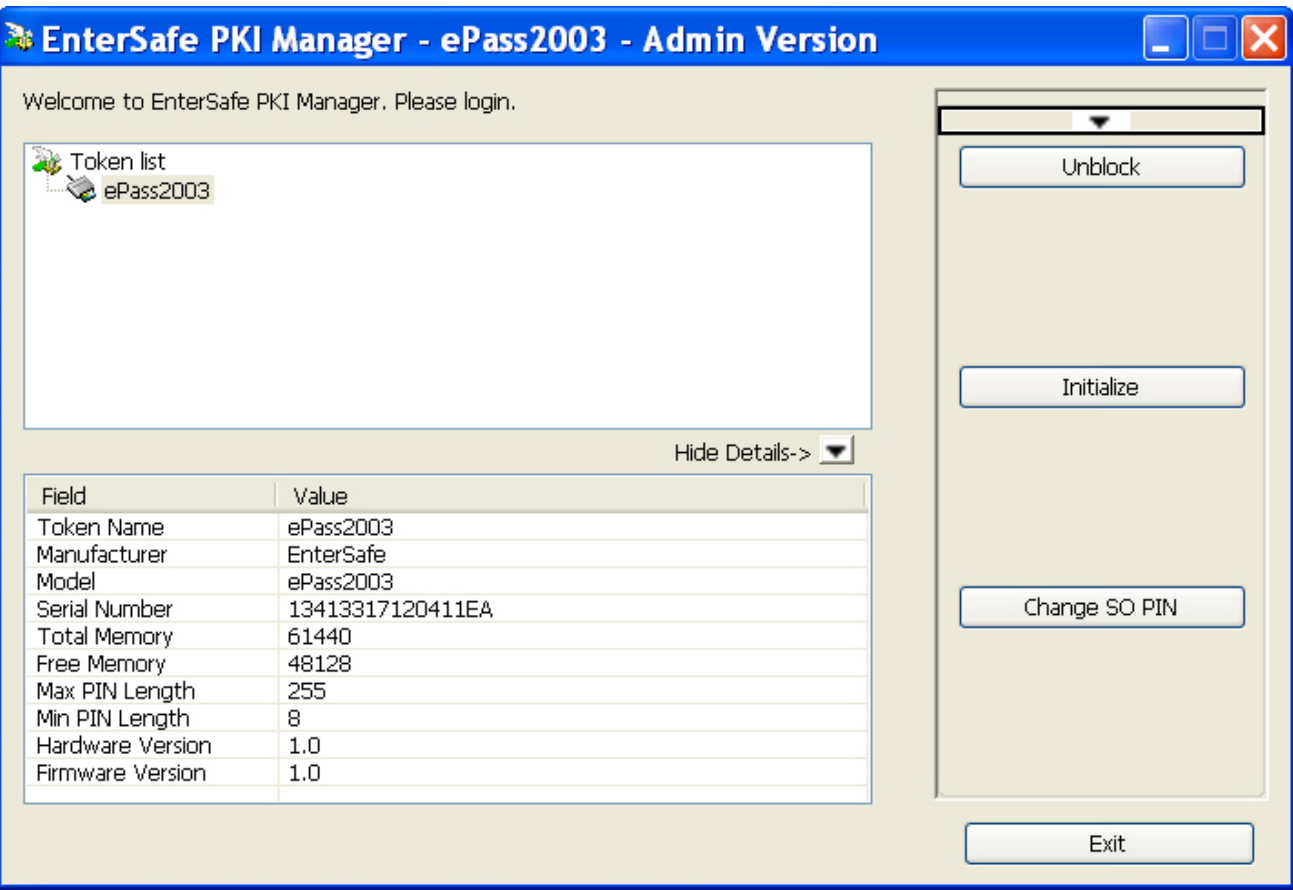

Figure 31 Admin Version – Main Interface 2

# <span id="page-25-0"></span>**2.7 Unlocking (Admin Version Only)**

The Admin version can be used to unlock a token.

Click Unlock button in the main interface. The following interface appears:

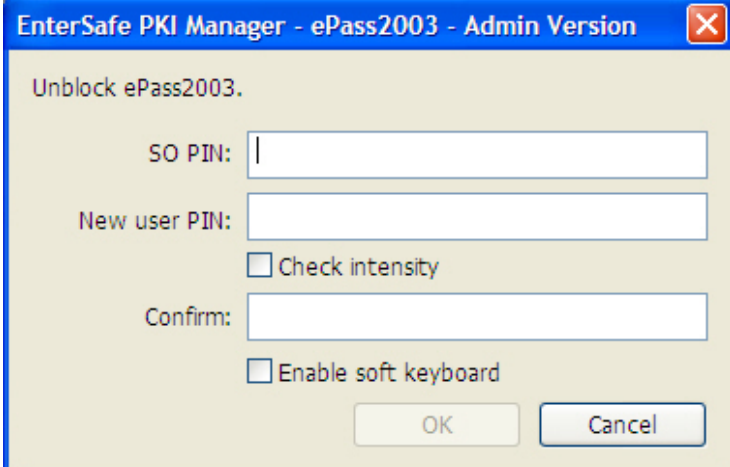

Figure 32 Unlock Dialog Box

You can use a soft keyboard to enter PINs. If you select Soft keyboard option, the following interface appears:

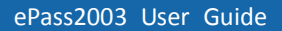

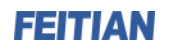

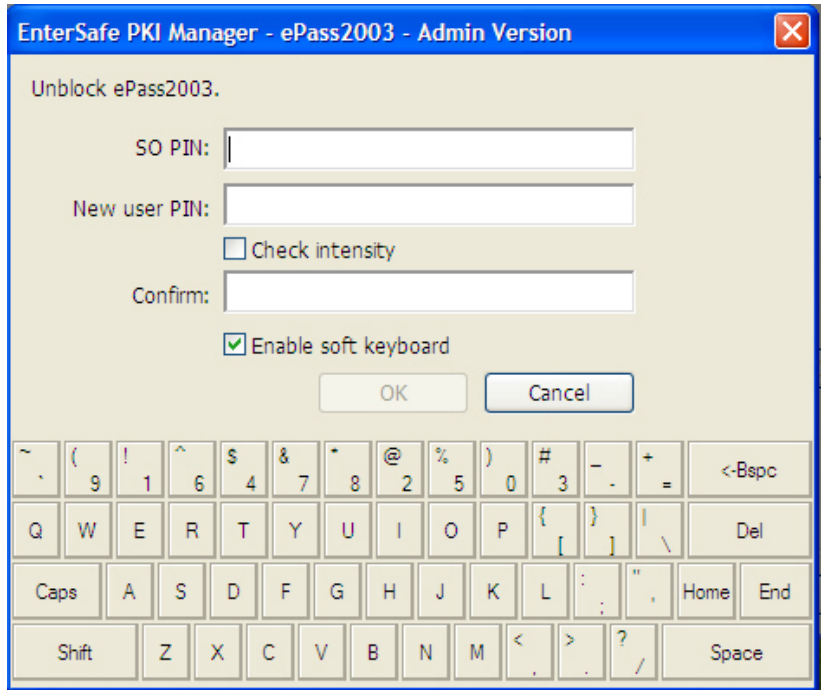

Figure 33 Soft Keyboard

You can also select Check intensity option to get aware of the security strength of the PIN you have set. Enter a SO PIN and type and confirm a new PIN. Click OK. The following interface may appear:

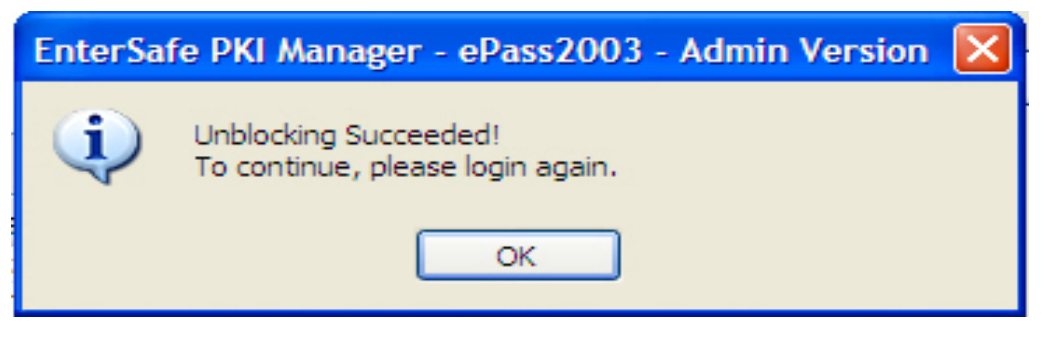

Figure 34 Unlocking Succeeded

# <span id="page-26-0"></span>**2.8 Initializing (Admin Version Only)**

Click Initialize button in the main interface. The following interface appears:

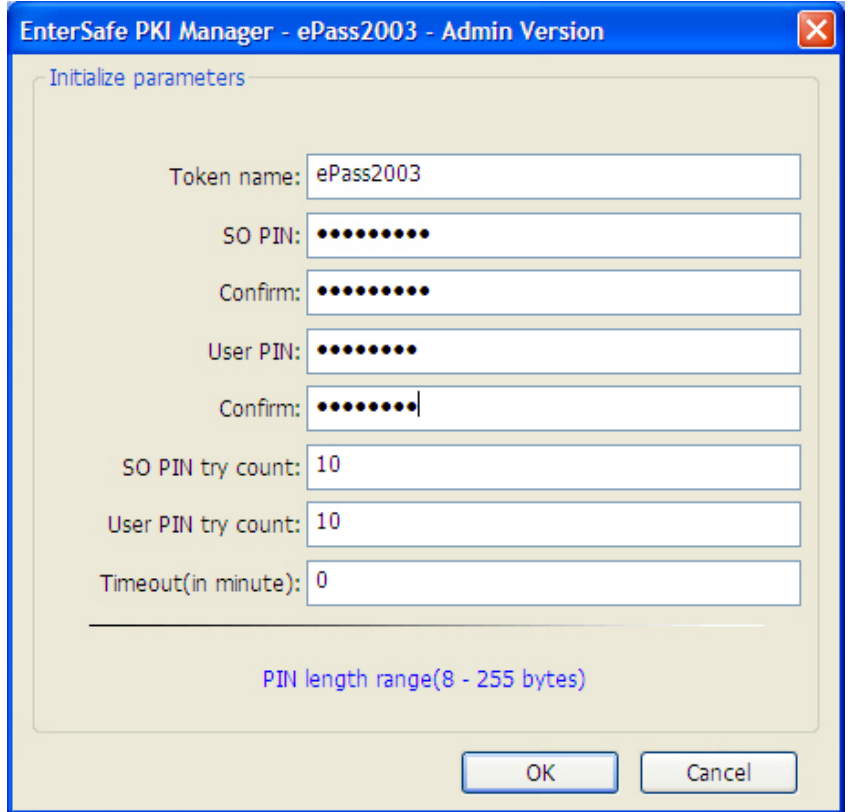

Figure 35 Initialization Dialog Box

After completing all parameters, click OK. The following prompt is displayed:

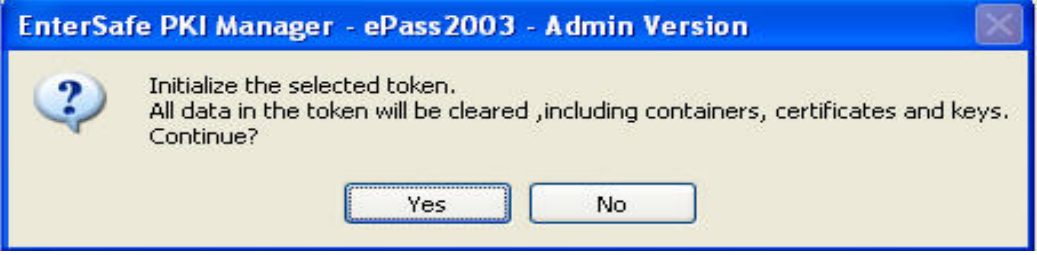

Figure 36 Confirming Initialization

Click Yes to start initializing operation. If the operation is performed successfully, the following interface appears:

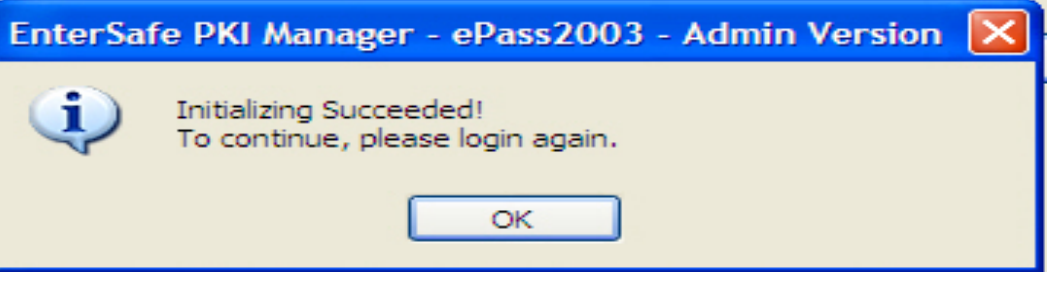

Figure 37 Successful Initialization

# <span id="page-27-0"></span>**2.9 Changing SO PIN (Admin Version Only)**

Click Change SO PIN in the main interface. The following interface appears:

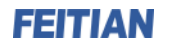

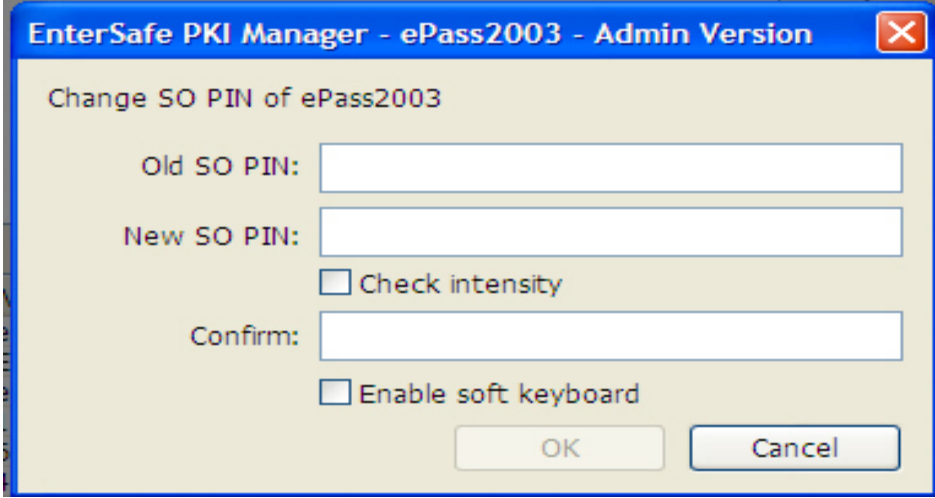

Figure 38 Changing SO PIN

Use a soft keyboard to avoid potential attacks. If you select Soft keyboard option, the following interface appears:

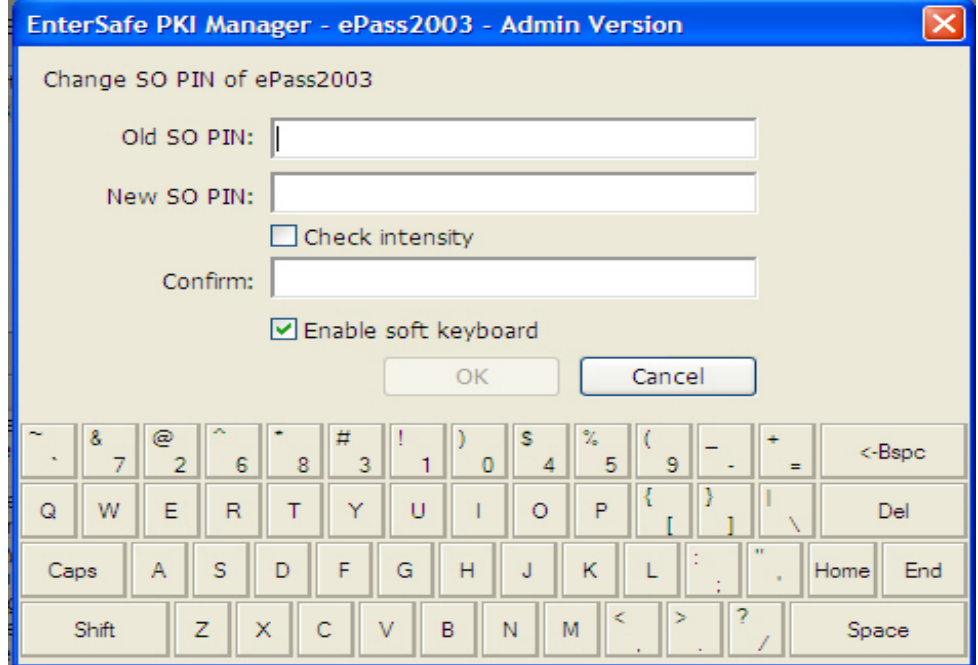

Figure 39 Changing SO PIN Using Soft Keyboard

You can also select Check intensity option to get aware of the security strength of the SO PIN you have set.

Enter the old SO PIN, a new SO PIN and confirm the new PIN. Click OK. If the operation is successful, the following interface appears:

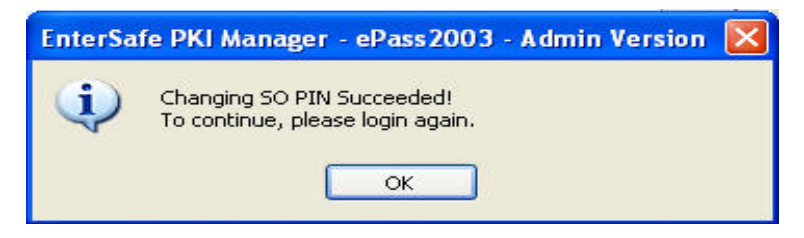

Figure 40 SO PIN Changed

# **Chapter 3 Windows PIN Management**

### <span id="page-29-1"></span><span id="page-29-0"></span>**3.1 Overview**

EnterSafe Minidriver is a new smart card minidriver developed by EnterSafe according to Microsoft Windows Smart Card Framework.

The new Windows smart card architecture leverages the fact that the cryptography required in common at the top is separate from the unique smart card hardware interfaces at the bottom. Windows now has a simple smart card interface layer, called smart card minidriver, which leverages common cryptographic components now included in the Windows platform.

The cryptography for smart cards has been implemented both in the legacy Cryptography API as well as the Cryptography API Next Generation (CNG) in Microsoft Windows Vista™ and 2008. The CSP implementation for CAPI is called the Microsoft Base Smart Card Cryptographic Service Provider, and the CNG implementation is called the Microsoft Smart Card Key Storage Provider. The Base CSP is not supported natively in those legacy Operating Systems, but it is available as Microsoft Windows Update # KB909520.

Base CSP and KSP provide the common software cryptographic portions, while the minidriver of a given smart card compliant with this architecture simply plugs in to provide access to the hardware and software of that particular smart card.

From an application developer perspective, the Base CSP, KSP and Minidriver interfaces provide a common way to access smart card features, regardless of the card type.

For users, the new architecture includes support for all preexistent smart card scenarios, and it also provides new tools for the management of the Personal Identification Number (PIN).

# <span id="page-29-2"></span>**3.2 EnterSafe Minidriver PIN Management for Windows**

### <span id="page-29-3"></span>**3.2.1 Changing a User PIN**

Generally, the User PIN is a password used to protect the data on the token. If a user operation (Windows logon, email signature, email encryption, VPN access, etc.) should access the Private Memory, the user will be asked for a User PIN.

It is recommended that users should often change their PIN to better protect the data on the token. In order to allow users to change the value of their PIN, several interfaces are available to do so in Windows Vista/2008 and in

legacy versions of Windows. Users can change the PIN as described below.

#### **3.2.1.1 Changing a User PIN with Windows 2000, XP or Server 2003**

Before changing a user PIN with Windows 2000, XP or 2003, users should download and install the update package # KB909520 to enable the Smart Card PIN Tool. After installing the update package, users can use the PIN Tool to change a User PIN as follows:

**1.** Select the Option **Start/Run** and type **PinTool**. The following dialog box appears.

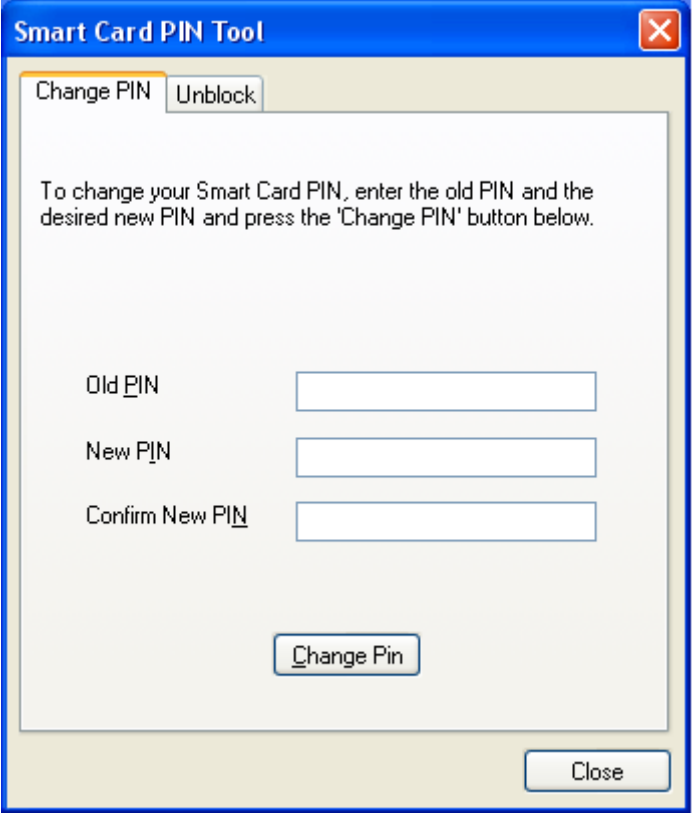

Figure 41 Smart Card PIN Tool – Change a User PIN

- **2.** Input the Old PIN, the New PIN and then confirm the New PIN.
- **3.** Click Change Pin button to finish changing the User PIN.

Note: The EnterSafe\_Minidriver default PIN is 12345678.

#### **3.2.1.2 Changing a User PIN with Windows Vista, 2008 and Windows 7**

In Windows Vista , 2008 and Windows 7, users can change their smart card user PIN using the secure desktop.

The secure desktop is the most trusted context in the operating system. The most common use of the Secure Desktop is the User Log on to Windows. However, it is also used for other secure operations with user credentials,

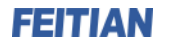

such as password changes and now smart card PIN management.

To change the PIN of the smart card in Windows Vista, perform operations as follows:

- **1.** Press **Ctrl+Alt+Delete** to access the Secure Desktop screen.
- **2.** Select the **Change a Password** option.
- **3.** Attach EnterSafe Minidriver to a USB Port of the computer.
- **4.** Select the smart card user tile.
- **5.** Enter the old PIN, the new PIN and confirm the new PIN in the appropriate fields. As shown in following

image:

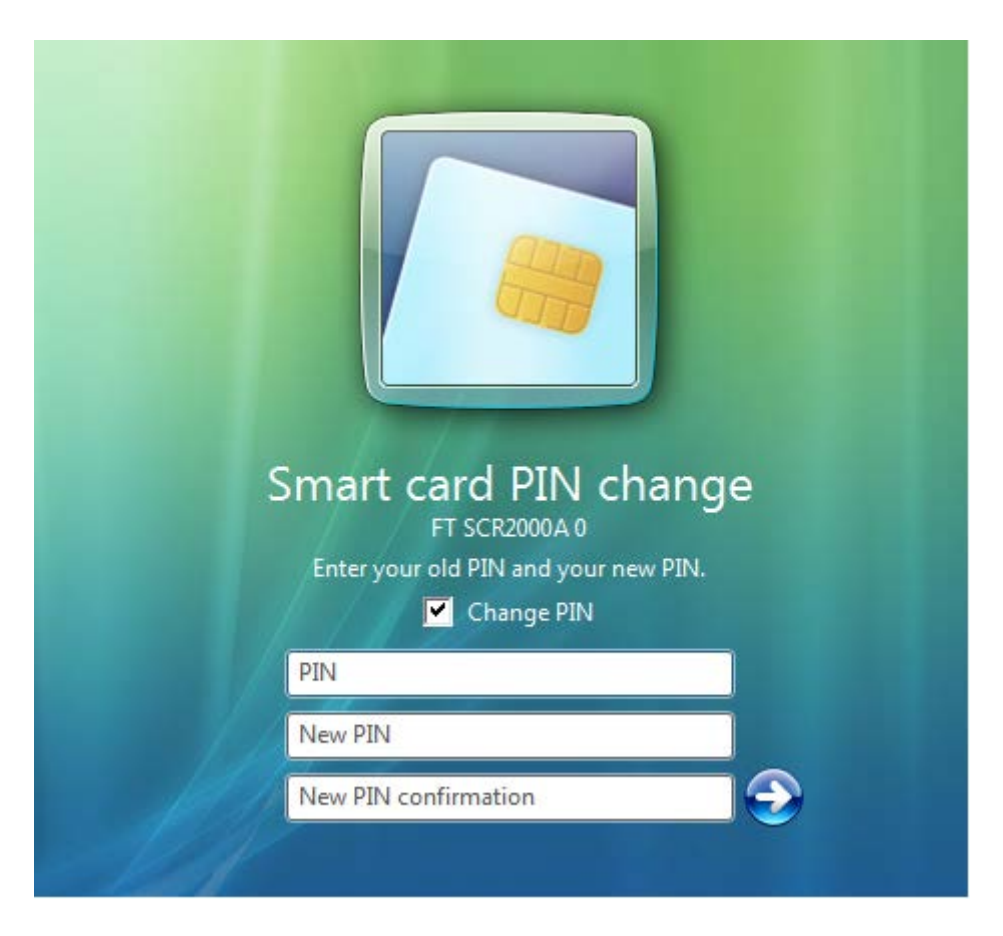

Figure 42 Secure Desktop - Change a User PIN

### <span id="page-31-0"></span> **3.2.2 Unblocking EnterSafe Minideriver**

Private data stored on EnterSafe Minidriver is protected by the User PIN. The PIN code retry number is limited by hardware. Once the preset maximum retry number is exceeded, EnterSafe Minidriver Token will be blocked. Once the card is blocked, it can no longer be used even you have the correct User PIN. The only way to restore it is by using the **Unblock Card** procedure.

Note: The EnterSafe Minidriver default maximum number of wrong PIN attempts is 10.

#### **3.2.2.1 Example Unblock Procedure**

The smart card unblock functionality require the use of an Administrative key that the regular end user should not have direct access to. The user will require support from a Security Officer to complete this operation.

To protect the confidentiality of the Admin Key, the Unblock Card procedure does not require the end user to present the Admin key directly. Instead, a challenge-response mechanism is used:

**1.** The user retrieves a **Challenge** from the card.

**2.** The user communicates the **Challenge** to the IT Admin/Helpdesk.

**3.** IT Admin/Helpdesk combine the **Challenge** (8 bytes) and the user's **Admin Key** (24 bytes) using the Triple DES algorithm to calculate the unique **Response** (8 bytes) to the challenge.

**4.** IT Admin/Helpdesk communicates the **Response** to the end user.

**5.** The end user enters the **Response** value and defines a new value for the **User PIN**, which will be established once the Card Unblock has completed.

**6.** The smart card confirms that the **Response** provided is correct, by comparing the value entered by the user with one generated within the card using the **Challenge** generated by the card and the Admin Key stored in the card. If both values match, the card unblock is successful, the new user PIN is established and the PIN attempt counter is reset.

It is important to note that, like the Verify PIN procedure, the Unblock Card procedure is protected by a **maximum number of unsuccessful unblock attempts**. Once the maximum number of unsuccessful unblock attempts is reached the card will be permanently blocked even to an administrator, and all data stored in the card becomes permanently inaccessible. For this reason it is important to perform the unblock procedure with great care.

Like the Change PIN procedure, the process and tools used to unblock a Smart Card in Windows Vista/2008 and the legacy versions of Windows operating systems are different.

#### **3.2.2.2 Unblocking a Smart Card with Windows 2000, XP or Server 2003**

For Windows 2000, XP, and Server 2003 and later, the Smart Card PIN Tool used for changing the value of the User PIN can also be used to unblock the card.

Note that in order to use the PIN Tool the user must have access to a machine that is to be logged on. The user cannot logon using smart card credentials because the card has already been blocked. Accordingly, if the user's organization security policy introduces a smart card logon mechanism, the user will have to access another already logged machine in order to gain access to the PIN Tool to perform the Card Unblock procedure.

The PIN Tool provides the following dialog box to unblock the card:

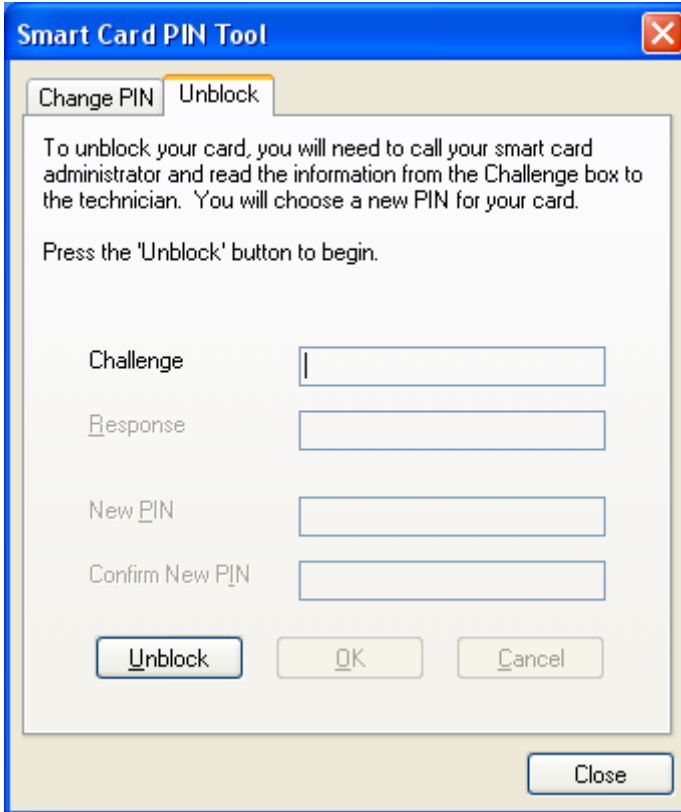

Figure 43 Smart Card PIN Tool – Unblock

With the blocked Token attached to the USB port, when the user clicks on the **Unblock** button, the Smart Card will return the 16 digits of **Challenge**, and will enable the **Response**, **New PIN** and **Confirm New PIN** fields to allow the user to enter the corresponding values according to the process previously described. Once the user clicks the **OK** button, the **Response** and **New PIN** values will be transmitted to the card to complete the card unblock procedure.

#### **3.2.2.3 Unblocking a Smart Card with Windows Vista, 2008 and Windows 7**

Smart Card Unblock is integrated into the Windows Vista, 2008 and Windows 7 Secure Desktop. However, it is not configured by default and must be explicitly enabled with Group Policy. When this feature is enabled, the user is presented with the Smart Card Unblock screen when logon is attempted using a blocked smart card.

Note: Smart card unblock requires that smart cards are assigned an administrator key before they are provided to users, and that the IT infrastructure includes a secure way to store and access these keys when a user needs assistance.

#### **3.2.2.3.1 Enabling Unblock Card with Windows Vista, 2008 and Windows 7**

The Unblock Card function in the secure desktop user interface is not enabled by default for Windows Vista ,2008 and Windows 7. To enable unblock in the secure desktop user interface, an administrator can use the Group Policy

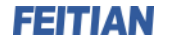

Object Editor snap-in in the Microsoft Management Console (MMC).

**1.** Click **Start** button, type **MMC** in the Start Search field and then press **Enter**.

**2.** When prompted to run Command Prompt as an administrator, click **Allow**. This will open the **Microsoft** 

**Management Console** dialog.

- **3.** In the **Console 1** dialog, click on the **File** menu and select **Add/Remove Snap-in**.
- **4.** In the **Add or Remove Snap-ins** dialog box, select **Group Policy Object Editor** in the **Available Snap-ins**

pane on the left side, and then click **Add**, as shown in following image:

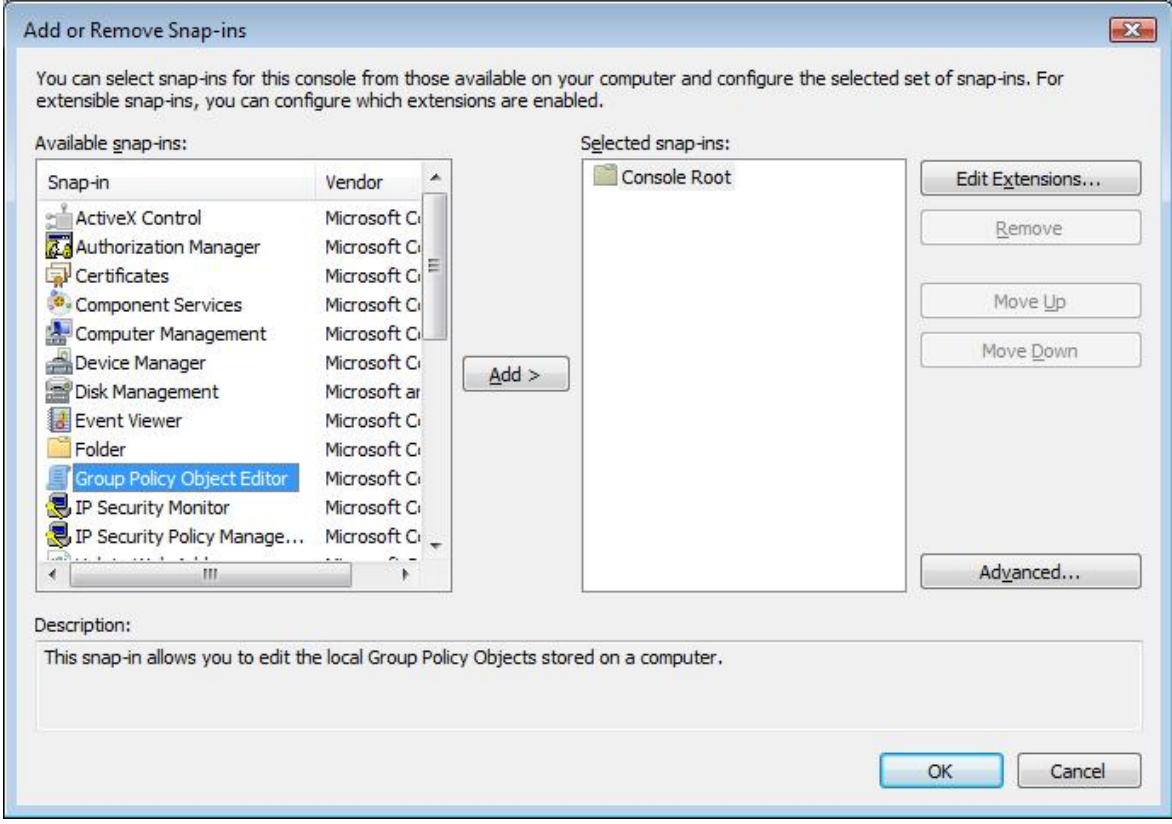

Figure 44 Add Group Policy Object Editor

**5.** You can either enable unblock for the local computer only, or for all computers in the domain.

1) To enable unblock on the local machine (only), you must be an administrator on the local computer. Select **Local Computer** in the **Group Policy Object** control. Click **Finish** to close the **Select Group Policy** dialog.

2) To enable unblock on all machines in the domain, you must be a Domain Administrator logged on to a Domain Controller and select **Default Domain Policy** in the **Group Policy Object** control. In the **Select Group Policy Object** dialog box, click **Finish**.

**6.** Click **OK** in the **Add or Remove Snap-ins** dialog box to close it.

**7.** Click on the **Local Computer Policy** node in the left side pane, then click on **Computer configuration**—>**Administrative Templates**—>**Windows Components**—> **Smart Card**. And then double-Click **Allow Integrated Unblock screen to be displayed at time of logon** in the **Setting** list, as shown in following image:

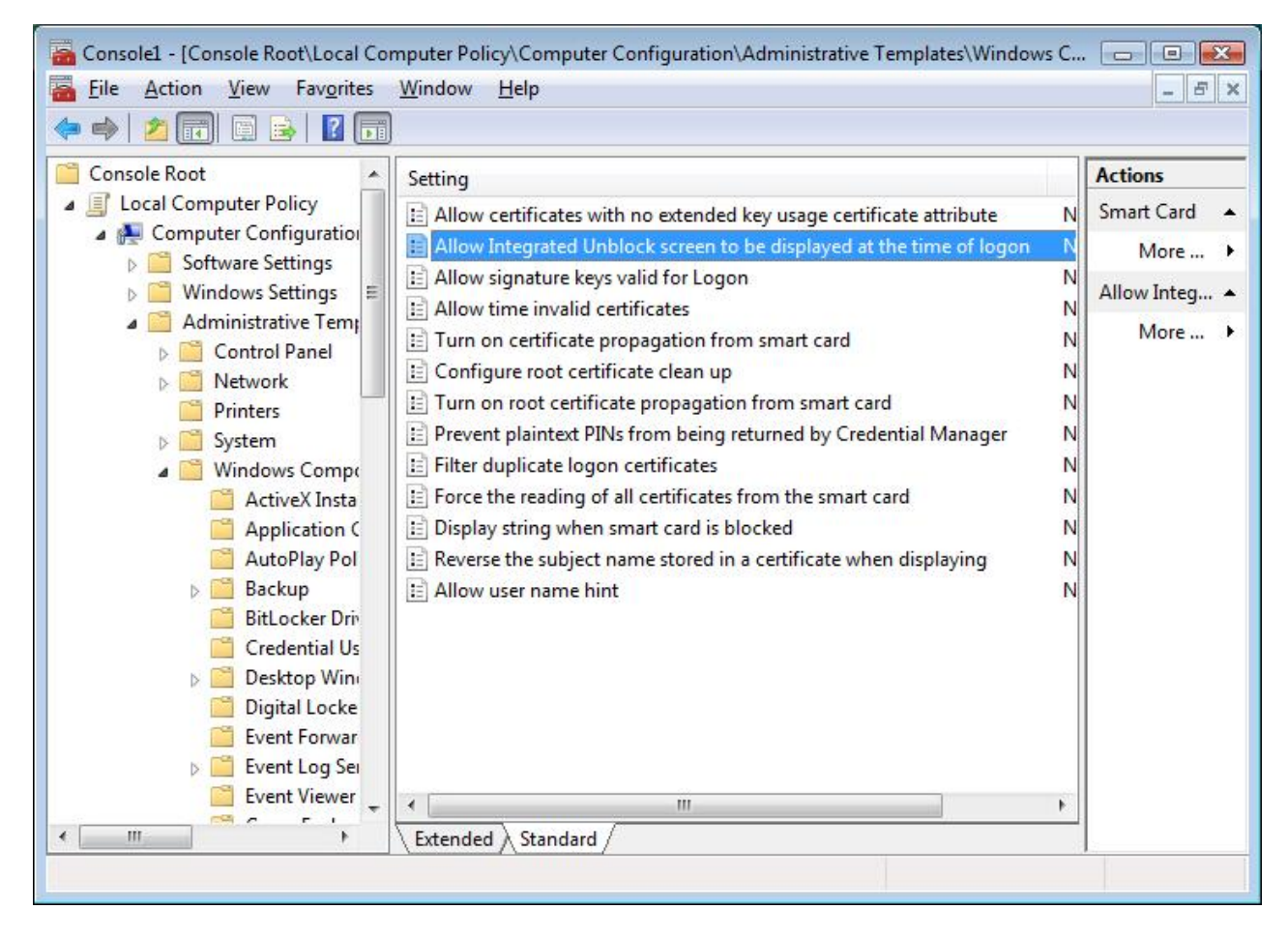

Figure 45 Unblock Smart Card setting

**8.** Select the **Enabled** option button, and then click **OK**, as shown in following image:

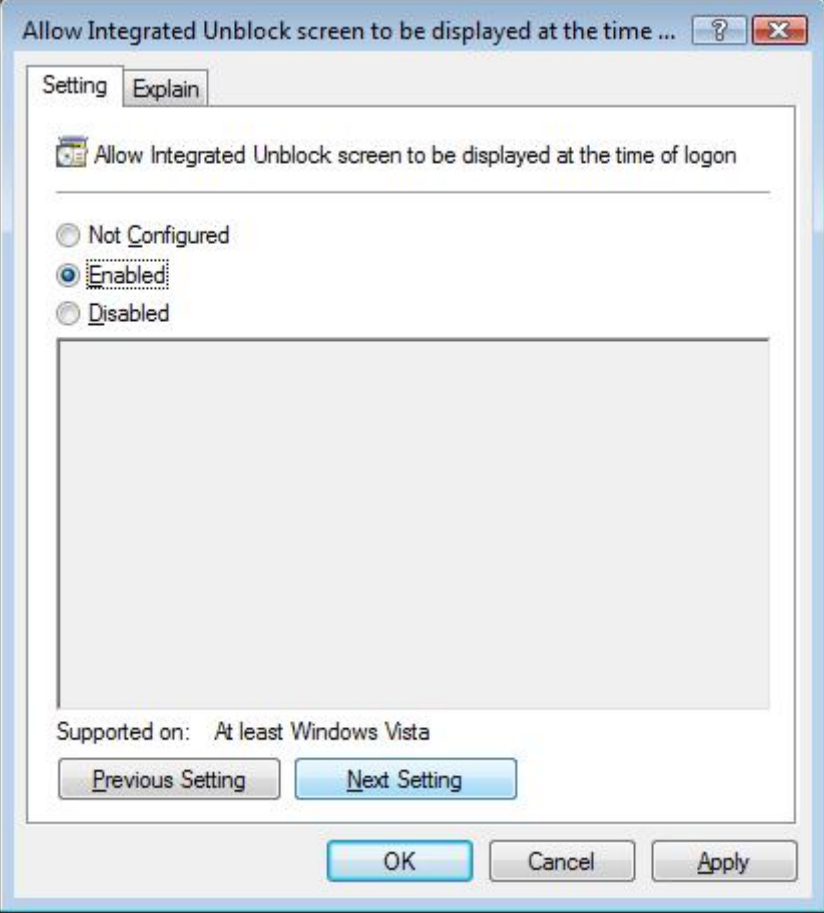

Figure 46 Enabled Unblock Smart Card

At this point, the Smart Card Unblock screen can also be configured via Group Policy to display a custom string. This string can be used to provide a deployment-specific phone number for users to call to obtain the response to the smart card administrator challenge. You can set the custom string as follows:

**9.** Back in the **Console 1** dialog, select the **Local Computer Policy** —> **Computer Configuration** —> **Administrative Templates** —> **Windows Components** —> **Smart Card**, and double-click on **Display string when smart card is blocked** on the right side pane.

**10.** Select the **Enabled** option button and type the string to display on the Unblock screen in the **Display sting when smart card is blocked** text box, and then press **OK**, as shown in following image:

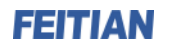

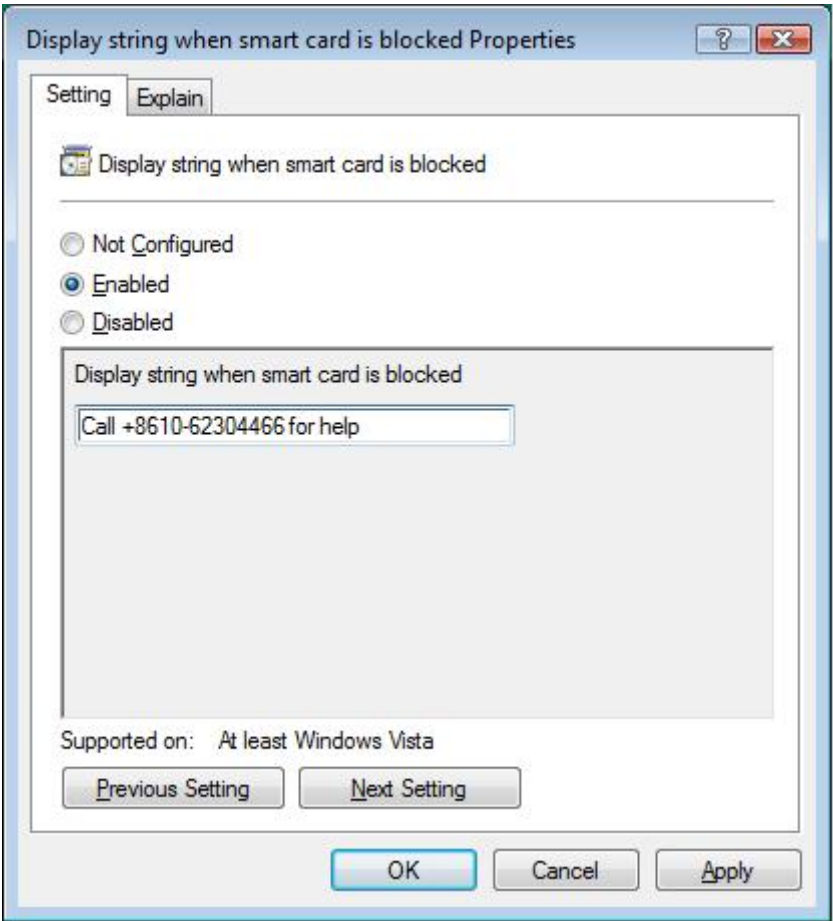

Figure 47 Display string when smart card is blocked Properties

#### **3.2.2.3.2 Unblocking a Smart Card with Windows Vista, 2008 and Windows 7**

Same as for the Change PIN function, the Smart Card Unblock is integrated into the Windows Vista, 2008 and Windows 7 **Secure Desktop**. However, it is not configured by default and must be explicitly enabled via Group Policy as 2.2.3.1 described. When this feature is enabled, the user is presented with the Smart Card Unblock screen when logon is attempted using a blocked smart card,, as shown in following image:

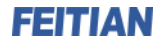

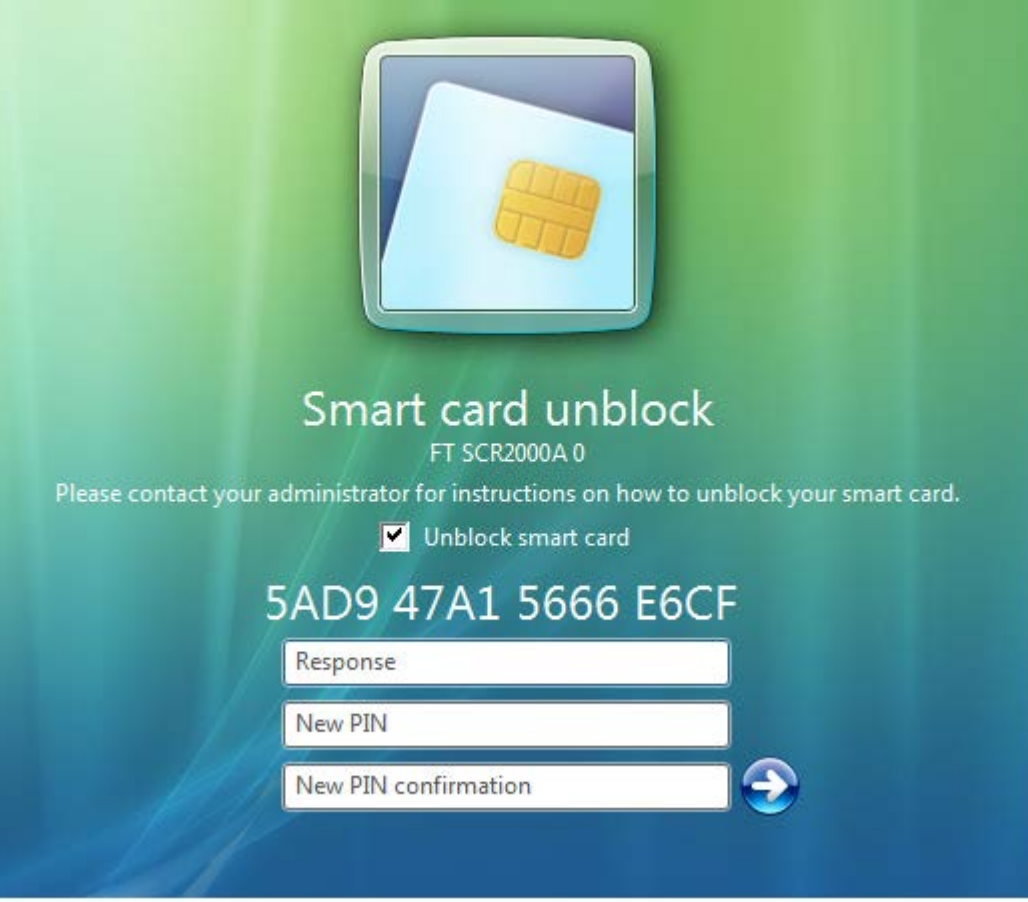

Figure 48 Secure Desktop – Smart Card Unblock

### **3.2.2.4 Administrator Tools for Card Unblock**

The Smart Card Unblock procedure requires the administrator to be able to calculate the **Response** to a **Challenge** provided by the smart card of any end users that he/she is responsible for. This in turn means that the administrator shall:

**1.** Know or somehow have access to, the administrative key values for all smart cards in use.

**2.** Have access to a Triple DES tool to calculate the **Response** based on the **Challenge** and the administrative key of a given user's smart card.

None of the Windows operating systems provide any means for administrators to handle the secure back-end storage of the user's smart cards Administrative keys, nor do they provide a back-end tool to calculate the response to a challenge.

These features will be commonly provided by any commercial Base CSP compliant Card Management System (CMS), including Microsoft's Identity Lifecycle Manager (ILM).

# <span id="page-39-0"></span>**Appendix: Terms and Abbreviations**

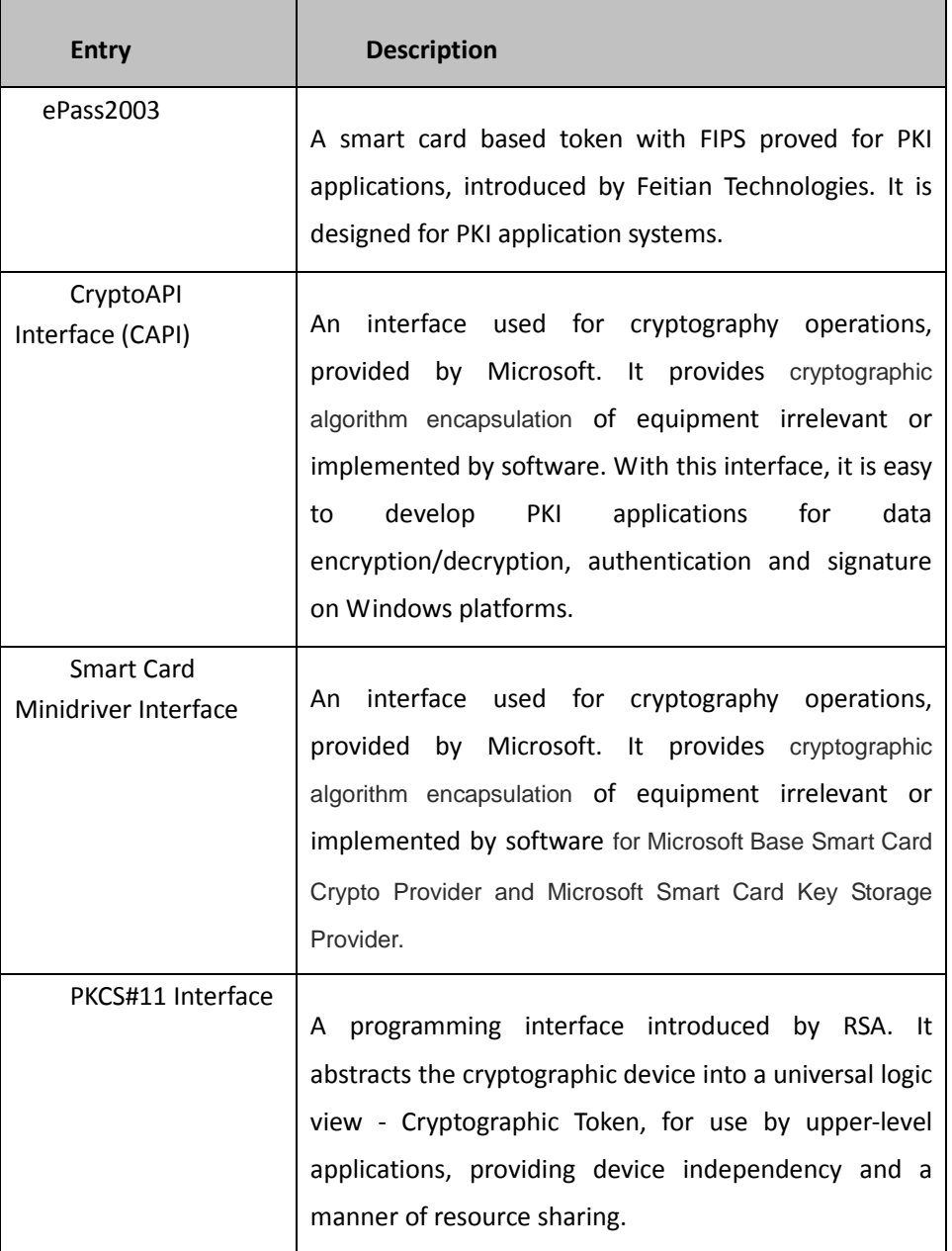

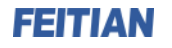

This device complies with Part 15 of the FCC Rules. Operation is subject to the following two conditions:

(1) This device may not cause harmful interference, and

(2) This device must accept any interference received, including interference that may cause undesired operation.

Attention that changes or modification not expressly approved by the party responsible for compliance could void the user's authority to operate the equipment.

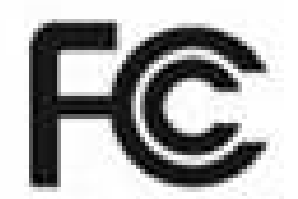